УТВЕРЖДАЮ Генеральный директор АО «Актив-софт» \_\_\_\_\_\_\_\_\_\_\_\_\_\_\_К.А. Черников  $\frac{1}{2022 \text{ r}}$ 

## **ПАК АУТЕНТИФИКАЦИ И БЕЗОПАСНОГО ХРАНЕНИЯ ИНОФОРМАЦИИ «РУТОКЕН» V. 5**

## **Руководство пользователя**

ЛИСТ УТВЕРЖДЕНИЯ

26.20.40-032-47359501 91

2022

УТВЕРЖДЕНО 26.20.40-032-47359501 91

## **ПАК АУТЕНТИФИКАЦИ И БЕЗОПАСНОГО ХРАНЕНИЯ ИНОФОРМАЦИИ «РУТОКЕН» V. 5**

## **Руководство пользователя**

26.20.40-032-47359501 90 Листов 42

2022

## **Оглавление**

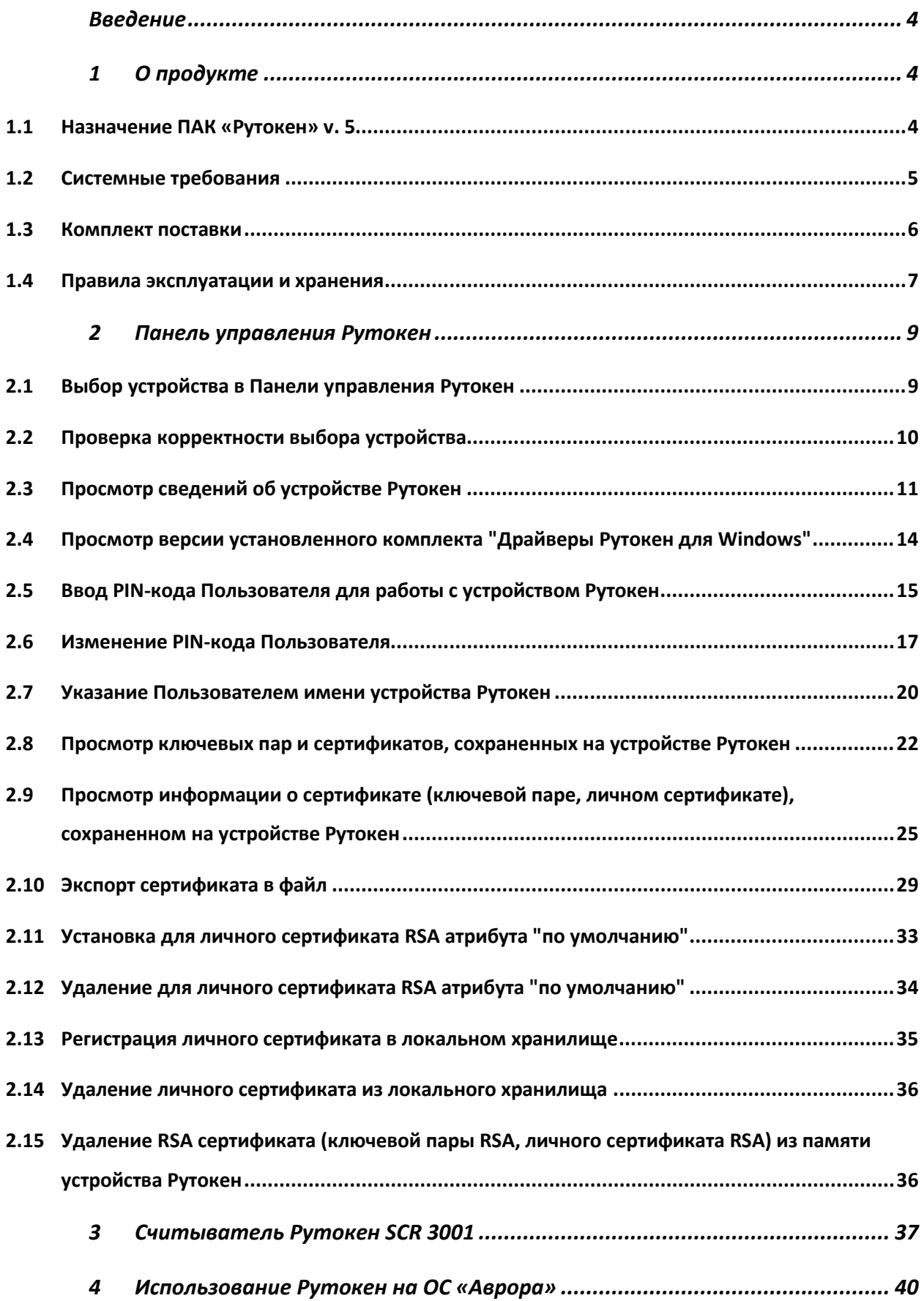

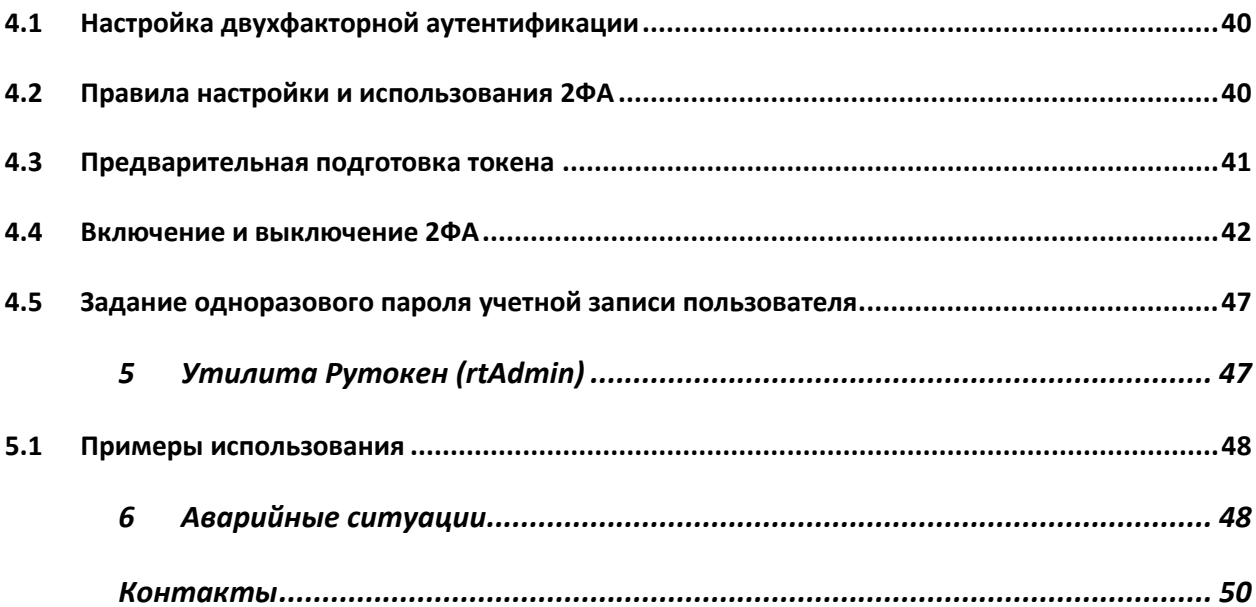

## **Введение**

<span id="page-4-0"></span>Настоящий документ предназначен для пользователей, осуществляющих эксплуатацию программно-аппаратного комплекса «Рутокен» версии 5 (далее ПАК «Рутокен» v. 5). В настоящем документе приведены общие сведения, описание архитектуры ПАК «Рутокен» v. 5, а также условия использования ПАК.

## <span id="page-4-1"></span>**1 О продукте**

#### **1.1 Назначение ПАК «Рутокен» v. 5**

<span id="page-4-2"></span>ПАК «Рутокен» v. 5 является программно-техническим средством аутентификации пользователей и предназначен для выполнения функций по защите информации, может применяться в значимых объектах критической информационной инфраструктуры 1 категории<sup>1</sup>, в государственных информационных системах 1 класса защищенности<sup>[2](#page-4-4)</sup>, в автоматизированных системах управления производственными и технологическими процессами 1 класса защищенности<sup>[3](#page-4-5)</sup>, в информационных системах персональных данных при необходимости обеспечения 1 уровня защищенности персональных данных $^4$  $^4$ , в информационных системах общего пользования II класса $^5\!$  $^5\!$  $^5\!$ .

ПАК «Рутокен» v. 5 состоит из следующих компонентов:

<span id="page-4-3"></span><sup>&</sup>lt;sup>1</sup> В соответствии со статьей 7 Федерального закона от 26 июля 2017 г. № 187-ФЗ «О безопасности критической информационной инфраструктуры Российской Федерации» (Собрание законодательства Российской Федерации, 2017, №31, ст. 4736) и Правилами категорирования объектов критической информационной инфраструктуры Российской Федерации, а также перечнем показателей критериев значимости объектов критической информационной инфраструктуры Российской Федерации, утвержденными постановлением Правительства Российской Федерации от 8 февраля 2018 г. № 127 (Собрание законодательства Российской Федерации, 2018, № 8, ст. 1204).

<span id="page-4-4"></span><sup>&</sup>lt;sup>2</sup> В соответствии с «Требованиями о защите информации, не составляющей государственную тайну, содержащейся в государственных информационных системах» (утверждены приказом ФСТЭК России от 11.02.2013 г. № 17).

<span id="page-4-5"></span><sup>3</sup> В соответствии с «Требования к обеспечению защиты информации в автоматизированных системах управления производственными и технологическими процессами на критически важных объектах, потенциально опасных объектах, а также объектах, представляющих повышенную опасность для жизни и здоровья людей и для окружающей природной среды» (приказ ФСТЭК России № 31 от 14.03.2014 г.).

<span id="page-4-6"></span><sup>4</sup> В соответствии с «Составом и содержанием организационных и технических мер по обеспечению безопасности персональных данных при их обработке в информационных системах персональных данных» (утверждены Приказом ФСТЭК России от 18.02.2013 г. № 21).

<span id="page-4-7"></span><sup>5</sup> В соответствии с «Требования о защите информации, содержащейся в информационных системах общего пользования» (утверждены Приказом ФСТЭК России от 31.08.2010 г. № 416/489).

- − ПО Панель управления Рутокен;
- − электронный идентификатор «Рутокен» v. 5 в формате токена и/или смарт-карты (в вариантах исполнения: sc, usb, type-c, micro, SD, nfc)
	- с предустановленной «Карточной операционной системой Рутокен», далее микропрограмма;
- − устройство чтения смарт-карт Рутокен SCR 3001;
- − комплект документации.

Электронный идентификатор «Рутокен» v. 5 представлен следующими моделями:

- − Рутокен ЭЦП 2.0 3000;
- − Рутокен ЭЦП 2.0 Flash;
- − Рутокен ЭЦП 3.0 3100;
- − Рутокен Lite;
- − Рутокен ЭЦП 3.0 3220;
- − Рутокен ЭЦП 3.0 3200.

## <span id="page-5-0"></span>**1.2 Системные требования**

Минимальные требования к программному и аппаратному обеспечению представлены в таблице [1.](#page-5-1)

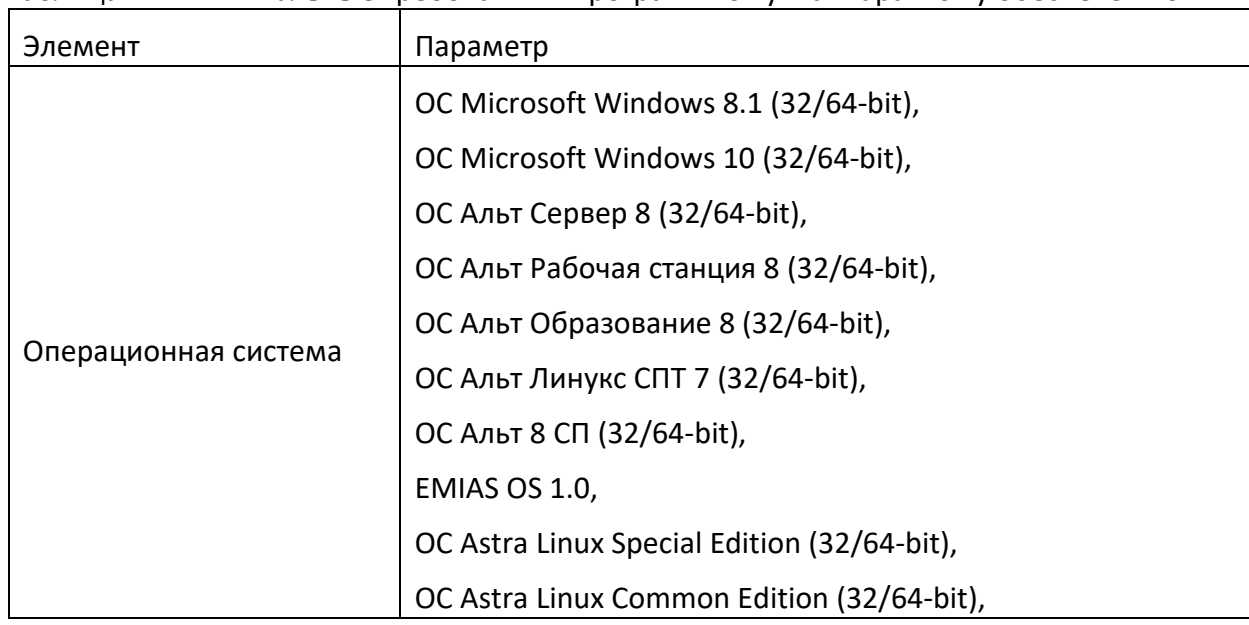

<span id="page-5-1"></span>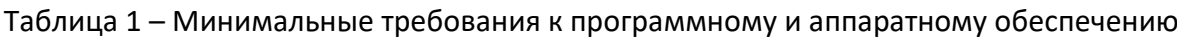

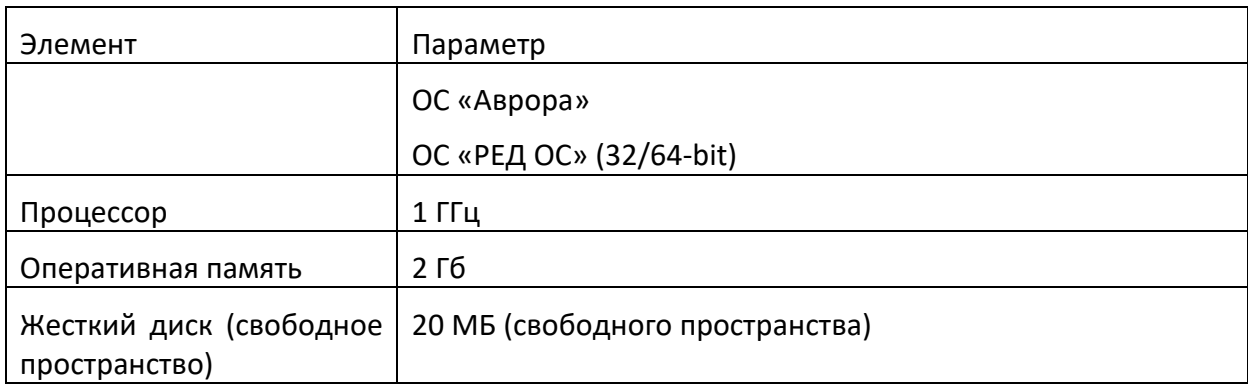

## **1.3 Комплект поставки**

<span id="page-6-0"></span>ПАК «Рутокен» v. 5 поставляется в составе комплекта, который должен содержать следующие основные части:

- − электронный идентификатор «Рутокен»;
- − дистрибутив программного обеспечения;
- − комплект документации.

Комплектность поставляемой продукции приведена в таблице [2](#page-6-1).

<span id="page-6-1"></span>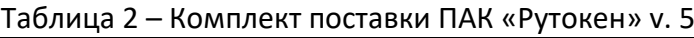

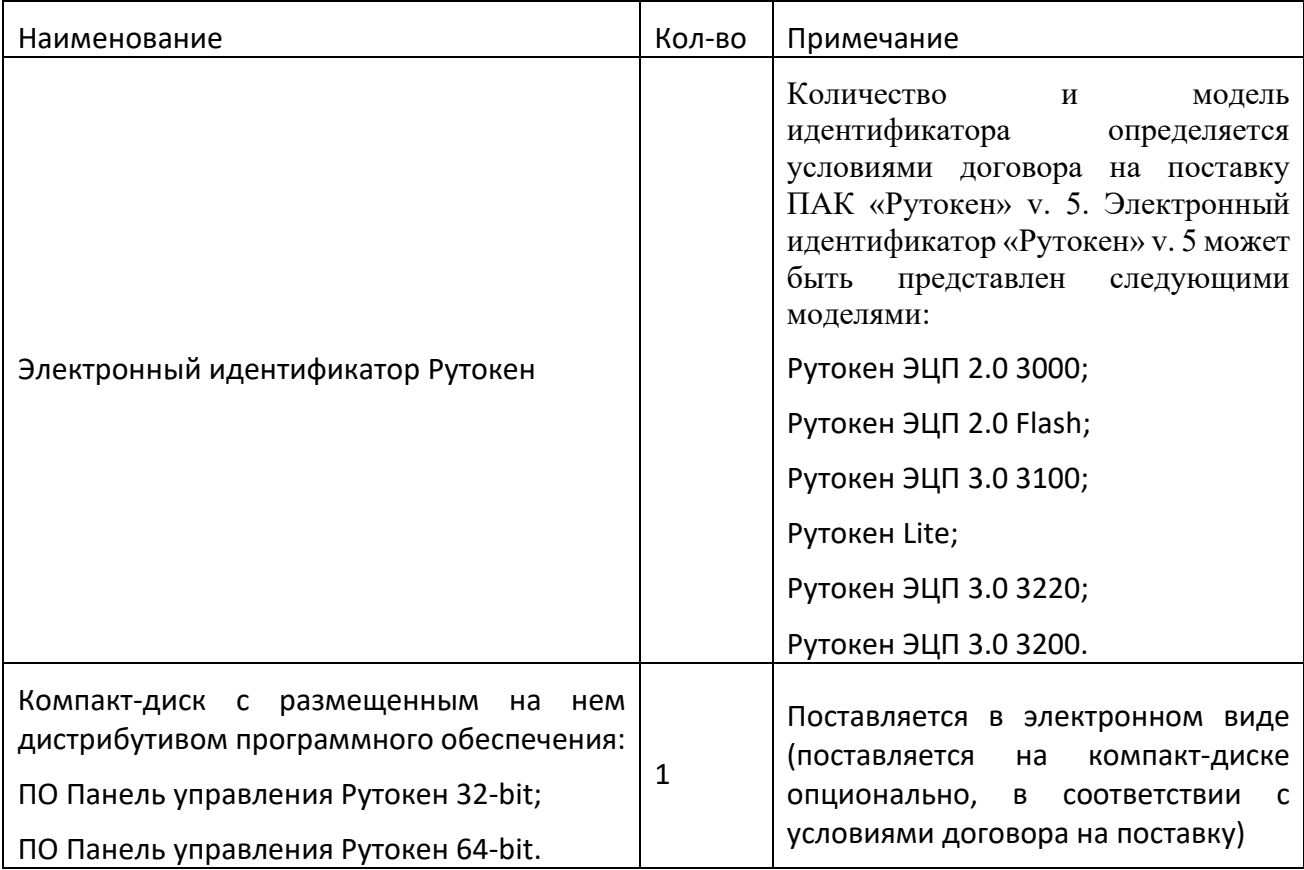

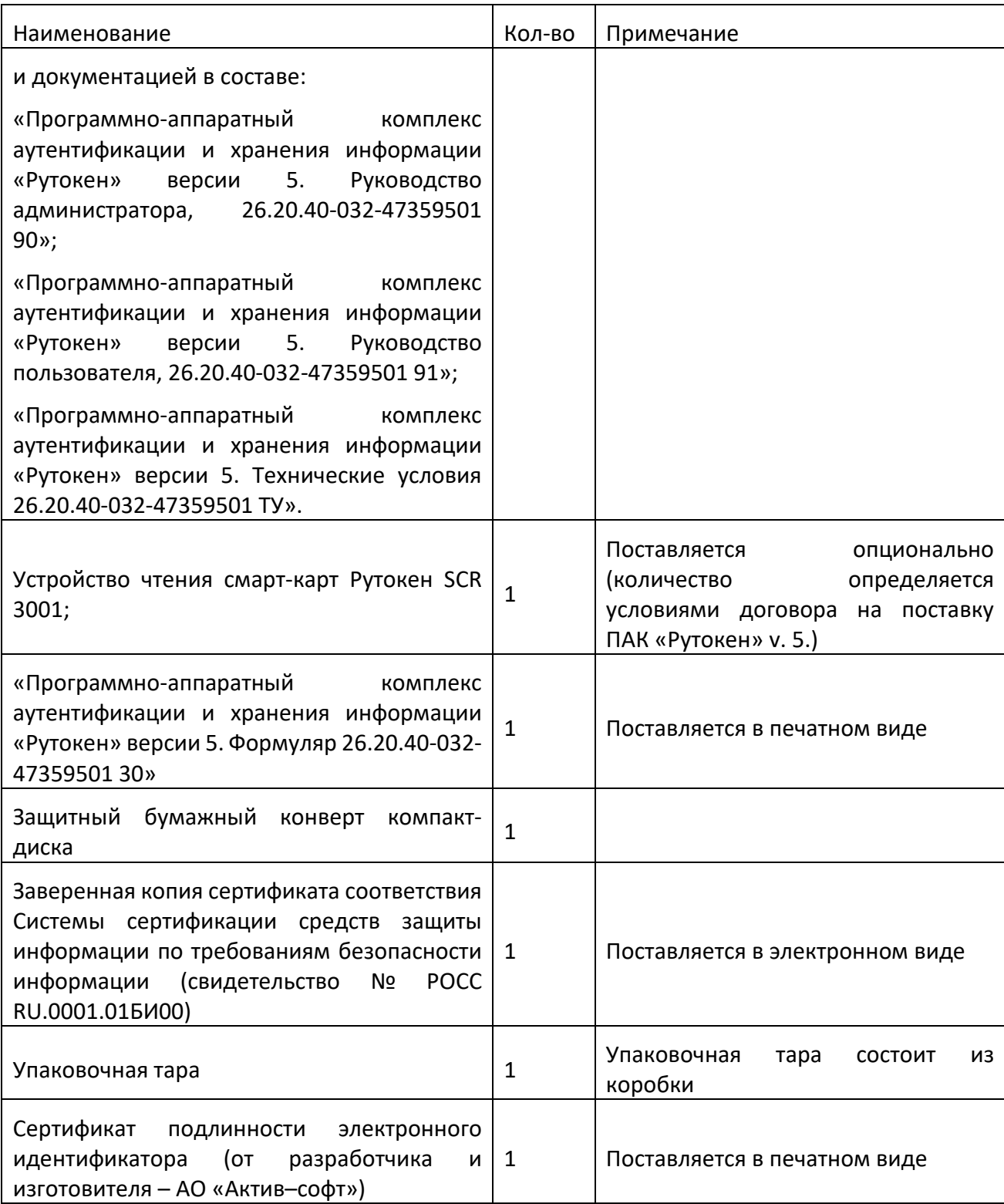

## **1.4 Правила эксплуатации и хранения**

<span id="page-7-0"></span>1. Оберегайте устройства Рутокен от следующих воздействий: ударов, падений, сотрясений, вибраций, высоких и низких температур, агрессивных сред, высокого напряжения. Все это может привести к поломке устройства.

2. В процессе подключения токена или считывателя смарт-карт к USB-порту компьютера не прилагайте излишних усилий.

3. При первом использовании токена смените его PIN-коды и никому их не сообщайте.

4. Не допускайте попадания на токен и считыватель смарт-карт (особенно на его разъем) пыли, грязи влаги и т.п. Для очистки корпуса и разъема устройства используйте сухую безворсовую ткань. Не допустимо использовать растворители и моющие средства.

5. Избегайте ношения смарт-карты в кошельке, с ключами, монетами и другими твердыми предметами, т.к. это может привести к ее повреждению.

6. Не разбирайте устройство. При совершении такого действия будет утрачена гарантия на устройство. Также это может привести к поломке корпуса, порче и поломке элементов печатного монтажа. А следствием таких изменений может стать ненадежная работа или поломка устройства Рутокен.

7. Не сгибайте смарт-карту.

8. Не производите никаких действий, приводящих к механическим повреждениям смарт-карт.

9. Подключайте токен и считыватель смарт-карт только к исправному оборудованию.Параметры USB-порта должны соответствовать спецификации USB.

10. Не используйте для подключения устройств длинные переходники или USB-хабы без дополнительного питания, т.к. из-за этого на вход, предназначенный для токена или смарт-карты, может подаваться несоответствующее напряжение.

11. Не извлекайте токен из USB-порта компьютера, если на нем мигает светодиод. Не извлекайте смарт-карту из считывателя или считыватель из USB-порта компьютера, если на считывателе мигает светодиод. Мигание светодиода означает, что устройство находится в режиме передачи данных.

8

Прерывание работы устройства, находящегося в таком режиме, может негативно сказаться на целостности данных и работоспособности устройства.

12. Не оставляйте устройство Рутокен подключенным к компьютеру в процессе включения, перезагрузки, ухода компьютера в спящий режим и режим гибернации. Это может привести к поломке устройства.

13. Не оставляйте устройство подключенным к компьютеру, если оно не используется.

14. В случае неисправности или неправильного функционирования устройства обращайтесь к поставщику.

## **2 Панель управления Рутокен**

<span id="page-9-0"></span>Панель управления Рутокен — это программное средство, предназначенное для обслуживания устройств Рутокен в операционных системах семейства Microsoft Windows. Панель управления Рутокен устанавливается в системе при установке комплекта "Драйверы Рутокен для Windows".

## **2.1 Выбор устройства в Панели управления Рутокен**

<span id="page-9-1"></span>Если к компьютеру подключено несколько устройств Рутокен одновременно, то перед началом работы необходимо выбрать устройство, с которым будут выполняться операции.

Для выбора устройства:

Запустите Панель управления Рутокен.

На вкладке Администрирование в раскрывающемся списке Подключенные Рутокен выберите устройство.

9

**У Панель управления Рутокен**  $\times$ Администрирование Сертификаты Настройки Опрограмме Подключенные Рутокен Рутокен ЭЦП 2.00 Ввести PIN-код... w Информация Показать сведения о токене Информация... Управление PIN-кодами Ĥ Разблокировать PIN-коды пользователя. Необходимы Разблокировать права доступа Администратора Рутокен Изменить PIN-коды пользователя или Администратора. Изменить... Необходимы соответствующие права доступа **Gasa** Имя токена Задать имя токена. Необходимы соответствующие Изменить... права доступа Форматирование токена с Анн Инициализировать файловую систему и определить Форматировать... <mark>и</mark> политики безопасности токена. Необходимы права доступа Администратора Рутокен Закрыть

Рисунок 1

### <span id="page-10-0"></span>**2.2 Проверка корректности выбора устройства**

Для проверки корректности выбора устройства:

Запустите Панель управления Рутокен.

Выберите устройство Рутокен.

Нажмите Информация. Откроется окно Информация о Рутокен.

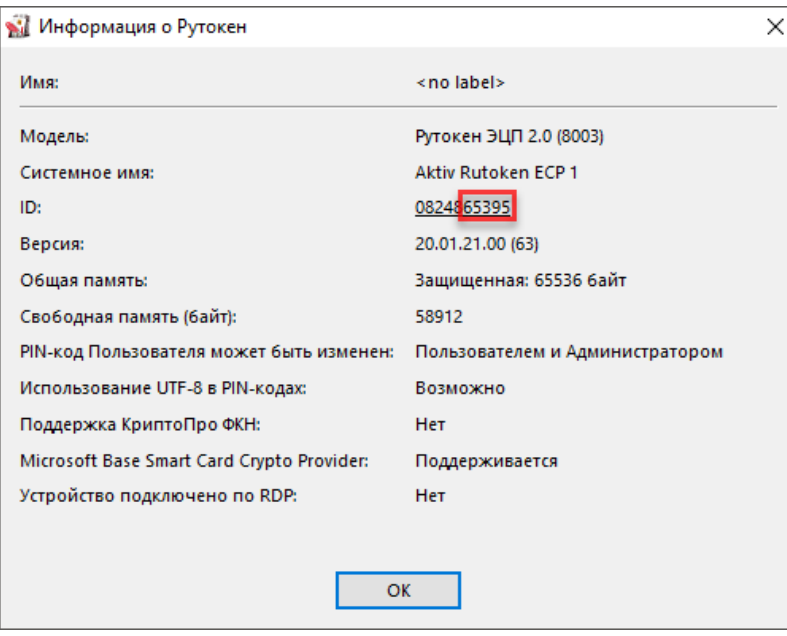

Если выбран токен, то необходимо сравнить значение в поле ID с цифрами, указанными на корпусе токена.

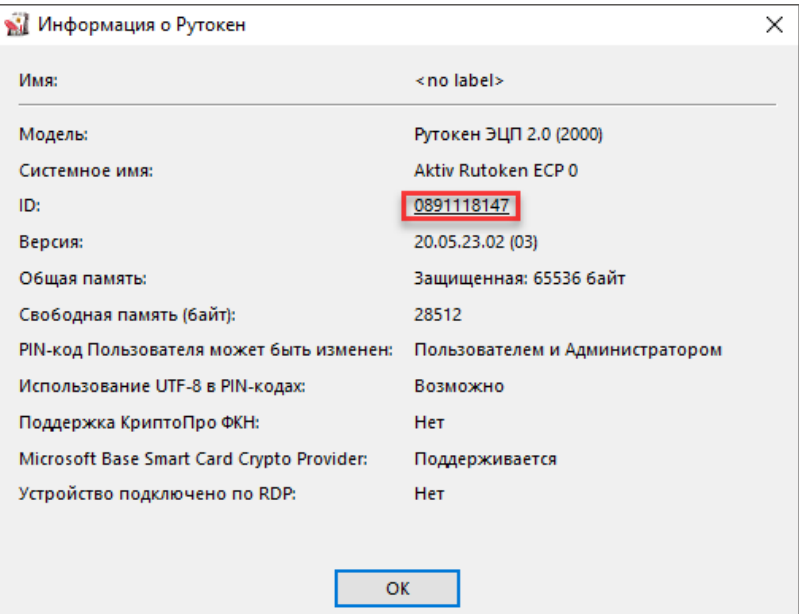

Рисунок 3

## <span id="page-11-0"></span>**2.3 Просмотр сведений об устройстве Рутокен**

Для просмотра сведений об устройстве Рутокен:

Запустите Панель управления Рутокен.

Выберите устройство Рутокен.

Нажмите Информация. Откроется окно Информация о Рутокен.

**В** Панель управления Рутокен  $\times$ Администрирование Сертификаты Настройки Опрограмме Подключенные Рутокен ● Рутокен ЭЦП 2.00 Ввести PIN-код...  $\checkmark$ Информация Показать сведения о токене Информация... Управление PIN-кодами )<br>13 Разблокировать РІМ-коды пользователя. Необходимы ß Разблокировать права доступа Администратора Рутокен Изменить PIN-коды пользователя или Администратора. Изменить... Необходимы соответствующие права доступа Имя токена Задать имя токена. Необходимы соответствующие Изменить... права доступа Форматирование токена С<mark>АН</mark>Н Инициализировать файловую систему и определить Форматировать... **А. А.** политики безопасности токена. Необходимы права доступа Администратора Рутокен Закрыть

Рисунок 4

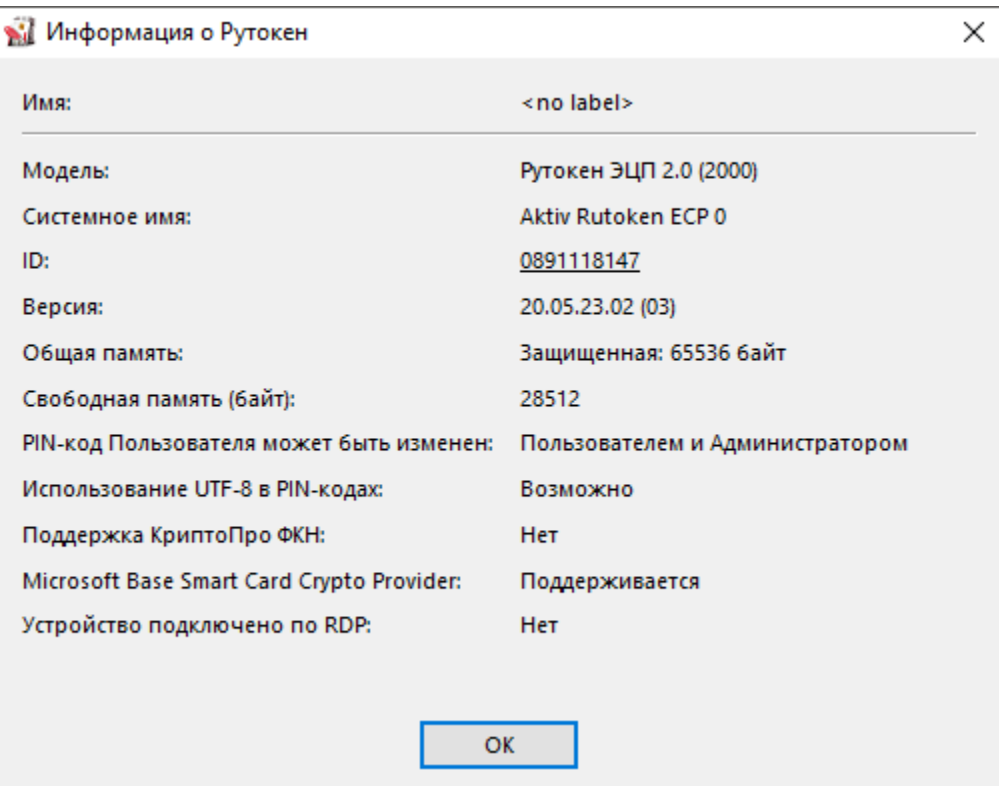

Описание, представленной в панели управления информации об устройстве Рутокен, приведено ниже:

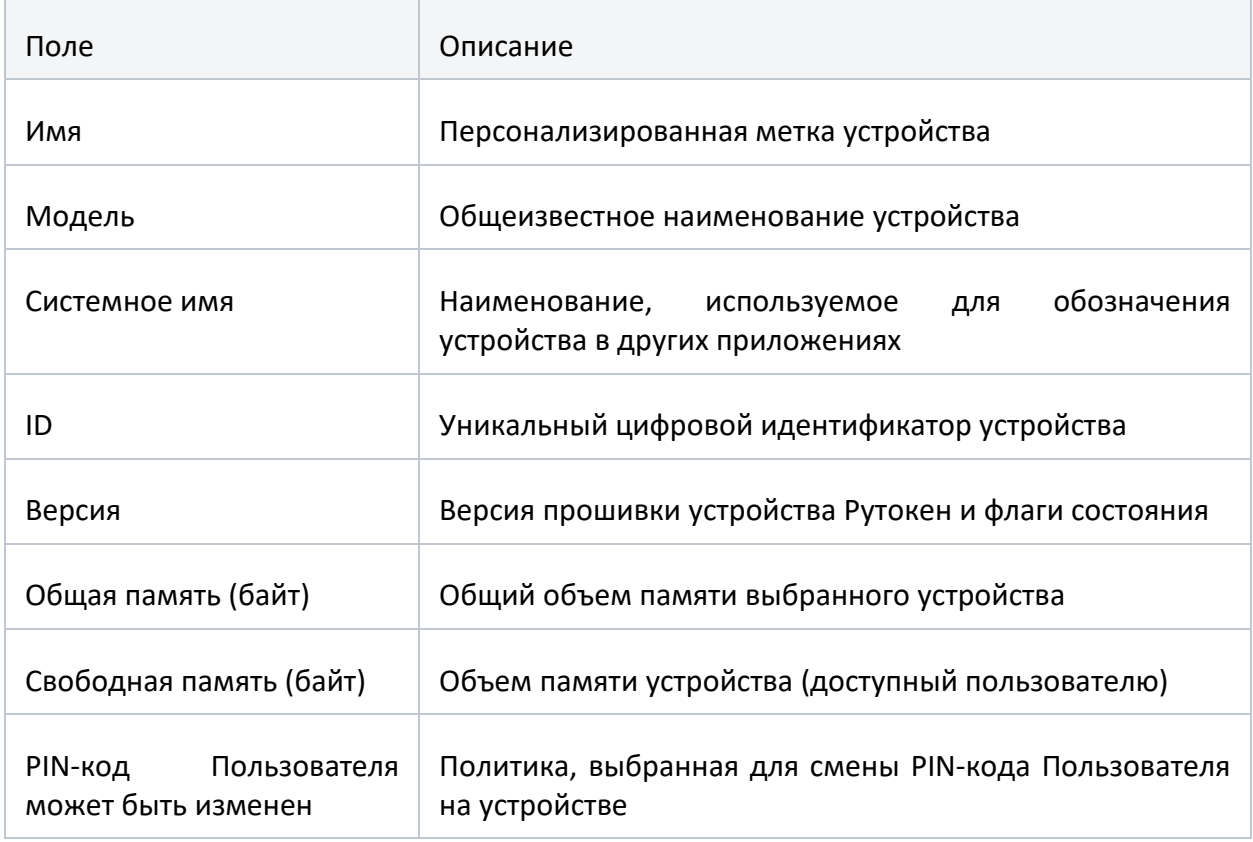

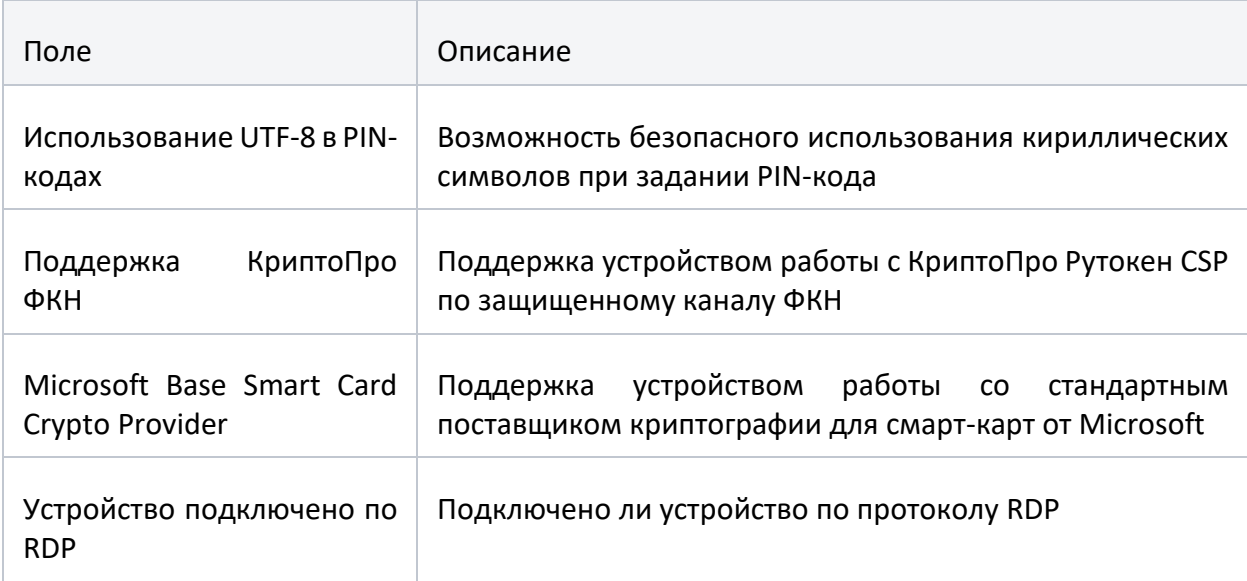

# <span id="page-14-0"></span>**2.4 Просмотр версии установленного комплекта "Драйверы Рутокен для Windows"**

Для просмотра версии установленного комплекта "Драйверы Рутокен для Windows":

Запустите Панель управления Рутокен.

Перейдите на вкладку О программе. В поле Версия драйверов Рутокен указана текущая версия комплекта "Драйверы Рутокен для Windows", установленная на компьютере.

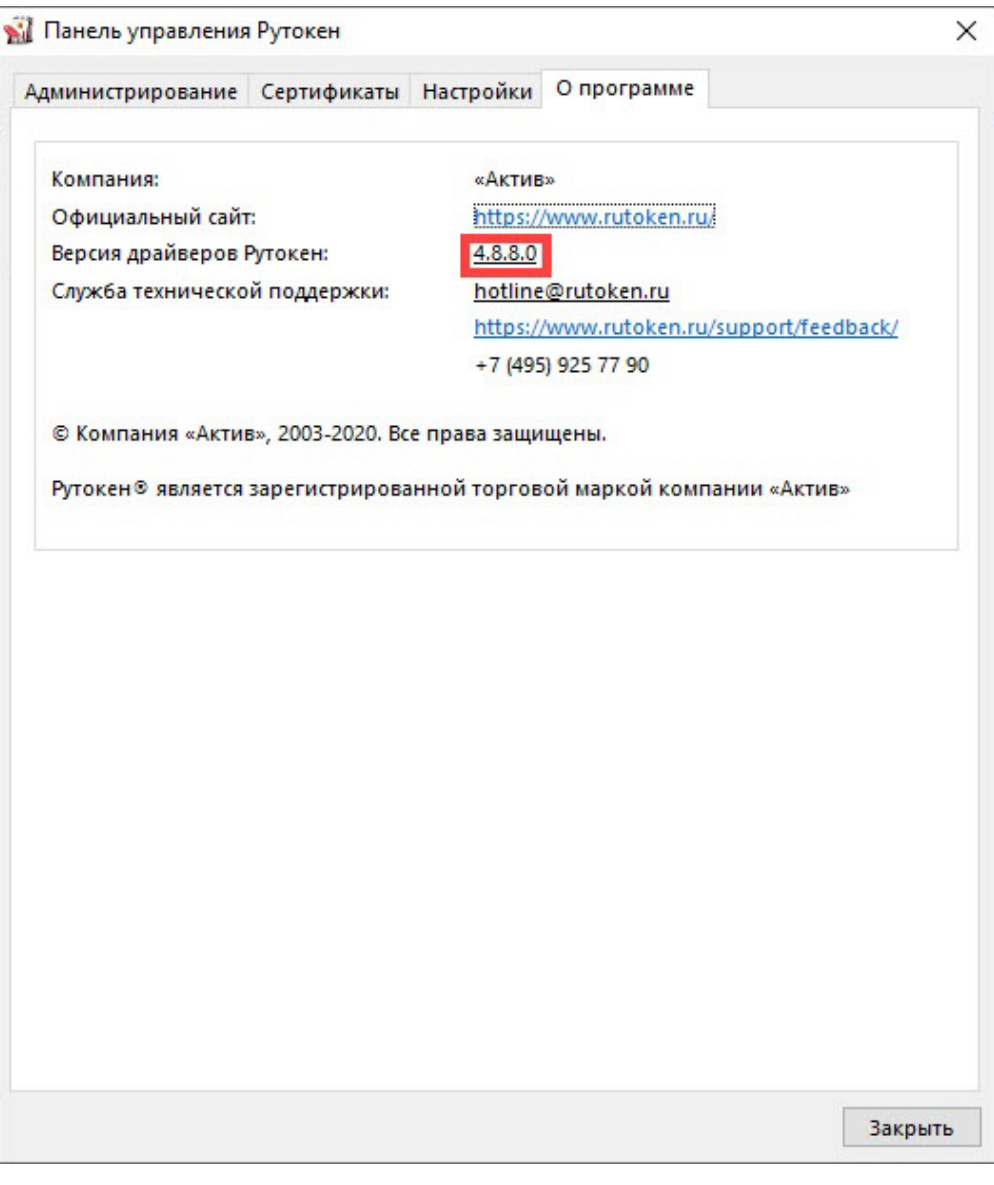

Рисунок 6

## **2.5 Ввод PIN-кода Пользователя для работы с устройством Рутокен**

<span id="page-15-0"></span>После ввода неправильного PIN-кода Пользователя несколько раз подряд устройство Рутокен блокируется. Разблокировать его может только Администратор устройства Рутокен.

Для ввода PIN-кода Пользователя:

Запустите Панель управления Рутокен.

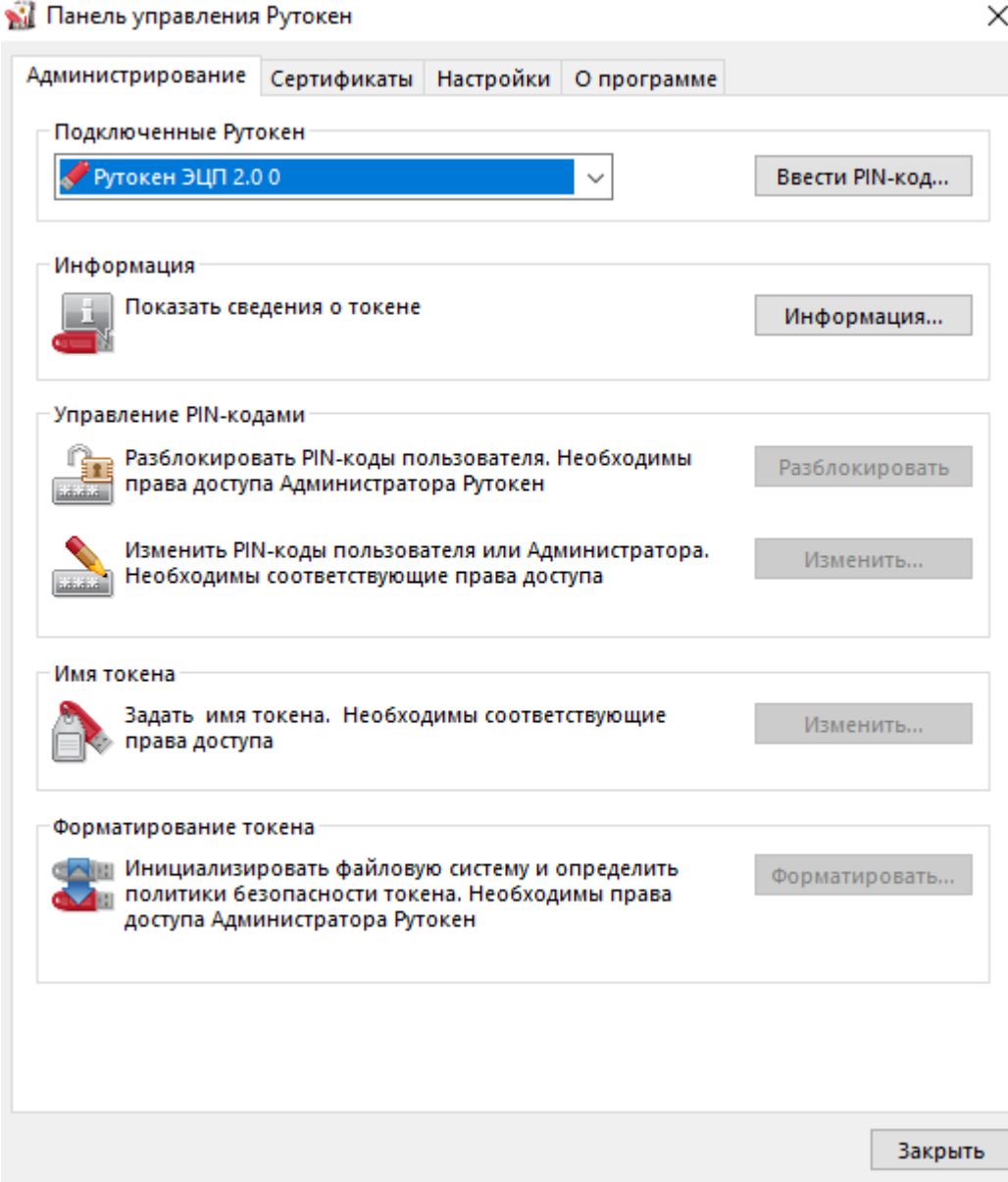

Выберите устройство Рутокен.

Проверьте корректность выбора устройства.

Нажмите Ввести PIN-код.

Проверьте, чтобы переключатель был установлен в положение Пользователь.

Введите PIN-код Пользователя.

Нажмите ОК.

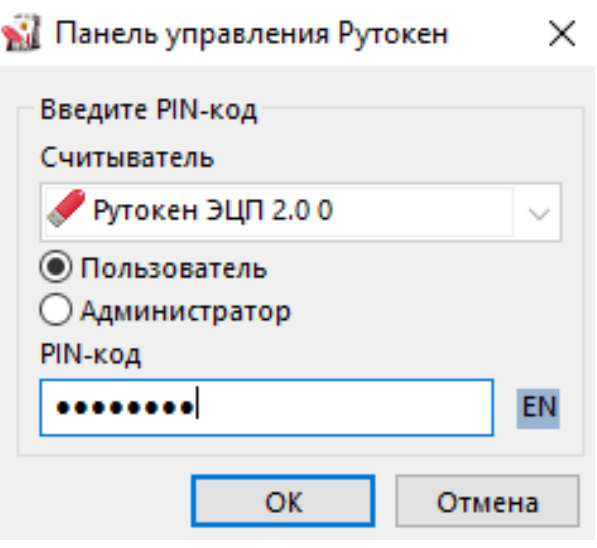

Если введен неверный PIN-код, то на экране отобразится сообщение об этом. В поле осталось попыток указано максимальное количество попыток ввода PIN-кода.

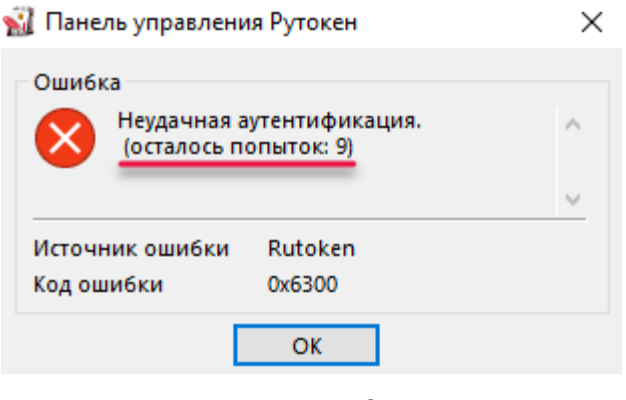

Рисунок 9

### **2.6 Изменение PIN-кода Пользователя**

<span id="page-17-0"></span>По умолчанию для устройства Рутокен установлен PIN-код Пользователя — 12345678. В целях безопасности перед первым использованием устройства Рутокен рекомендуется изменить PIN-код установленный по умолчанию.

Рекомендуемая длина PIN-кода — 6-10 символов. Использование короткого PIN-кода (1-5 символов) заметно снижает уровень безопасности, а длинного PIN-кода (более 10 символов) может привести к увеличению количества ошибок при его вводе.

Доступ к сертификатам, сохраненным на устройстве возможен только после указания PIN-кода. Если PIN-код был изменен, то его необходимо запомнить

Для изменения PIN-кода:

Запустите Панель управления Рутокен.

Выберите устройство Рутокен.

Проверьте корректность выбора устройства.

Нажмите Ввести PIN-код и укажите PIN-код Пользователя.

Нажмите ОК.

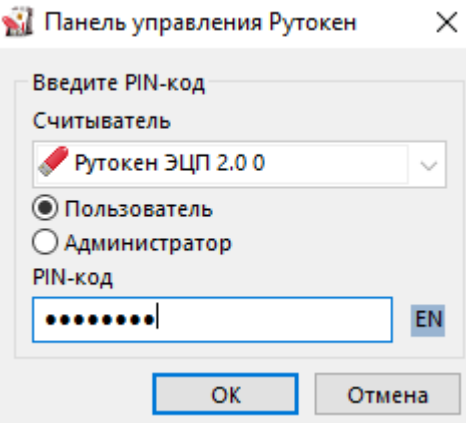

Рисунок 10

Нажмите Изменить.

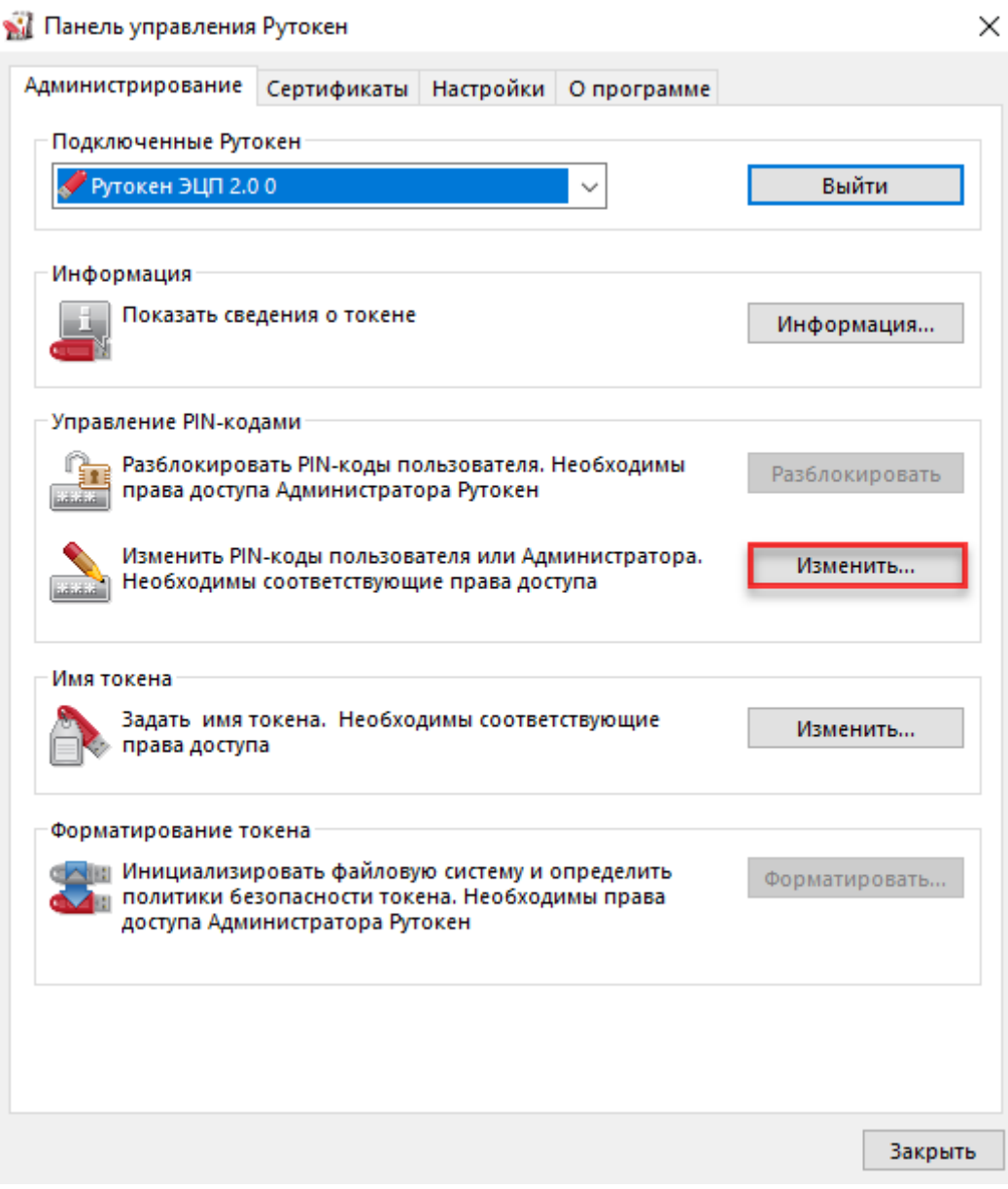

В полях Введите новый PIN-код и Подтвердите новый PIN-код введите новый PIN-код. Если индикатор безопасности PIN-кода, расположенный рядом с полем Введите новый PIN-код подсвечен красным цветом, то PIN-код является "слабым", если желтым — то "средним", а если зеленым — то "надежным".

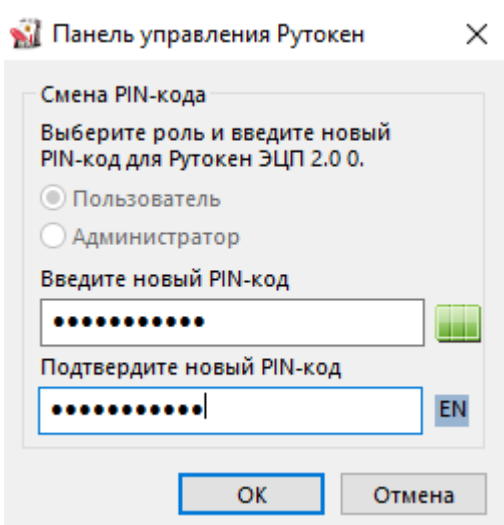

Рисунок 12

Нажмите ОК.

#### **2.7 Указание Пользователем имени устройства Рутокен**

<span id="page-20-0"></span>Для того чтобы различать устройства Рутокен между собой следует задать имя каждому устройству. Оно не всегда будет отображаться в сторонних приложениях.

Рекомендуется указать имя и фамилию владельца устройства или краткое наименование области применения устройства.

Для указания имени устройства Рутокен:

Запустите Панель управления Рутокен.

Выберите устройство Рутокен.

Проверьте корректность выбора устройства.

Нажмите Ввести PIN-код.

Установите переключатель в положение Пользователь.

Введите PIN-код Пользователя.

Нажмите ОК.

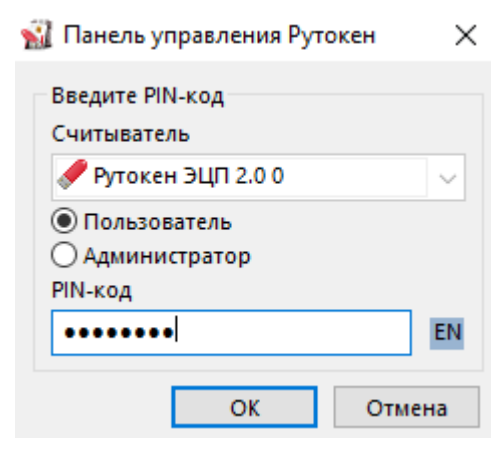

Рисунок 13

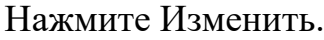

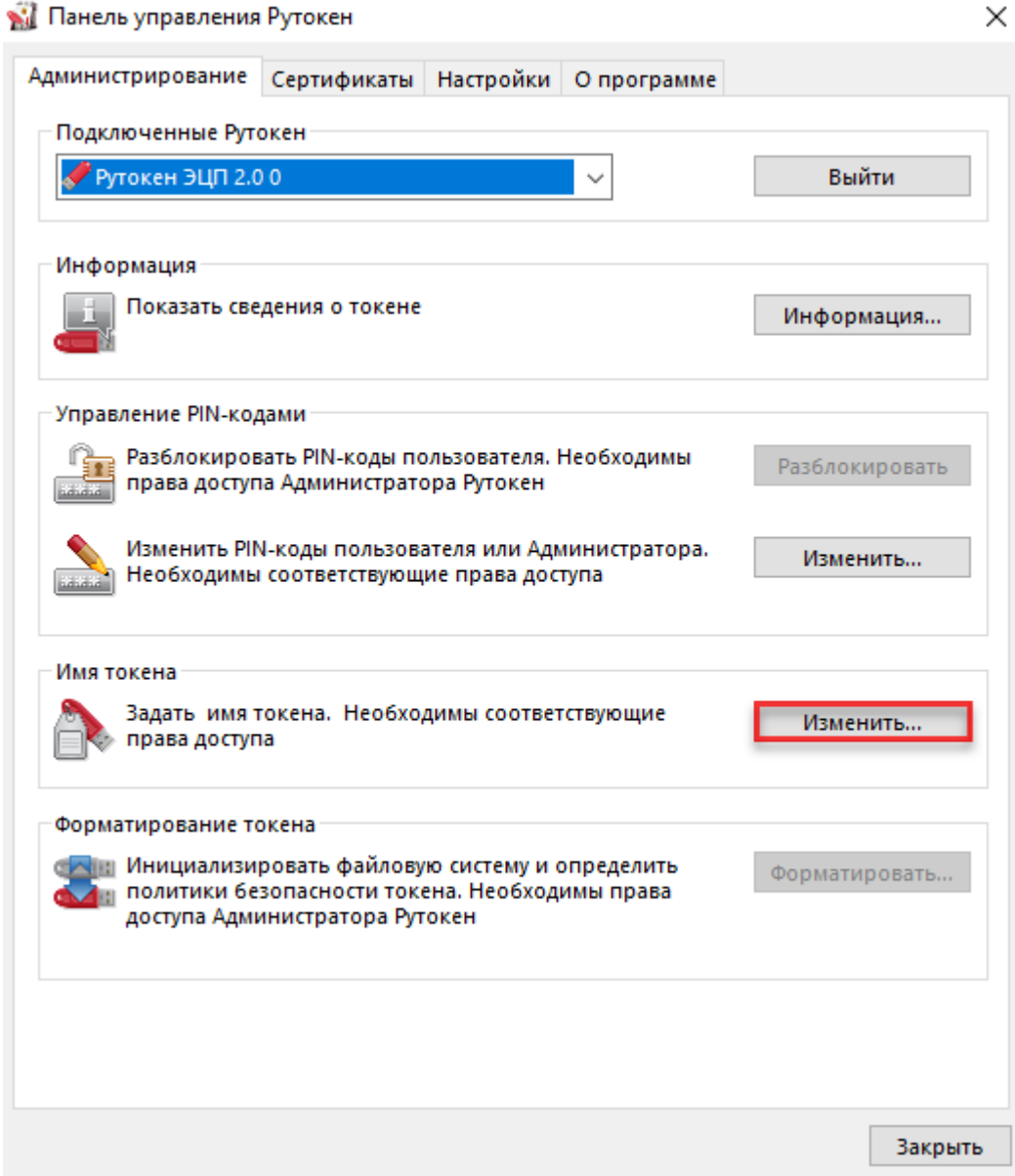

Рисунок 14 В поле Имя укажите имя устройства Рутокен.

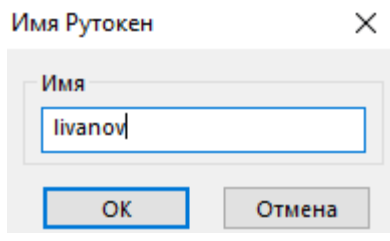

Рисунок 15

Нажмите ОК.

<span id="page-22-0"></span>**2.8 Просмотр ключевых пар и сертификатов, сохраненных на устройстве Рутокен**

В Панели управления Рутокен личным сертификатом называется контейнер, содержащий: сертификат, открытый ключ и закрытый ключ.

Для просмотра сертификатов и ключевых пар, сохраненных на устройстве Рутокен:

Запустите Панель управления Рутокен.

Выберите устройство Рутокен.

Проверьте корректность выбора устройства.

Перейдите на вкладку Сертификаты.

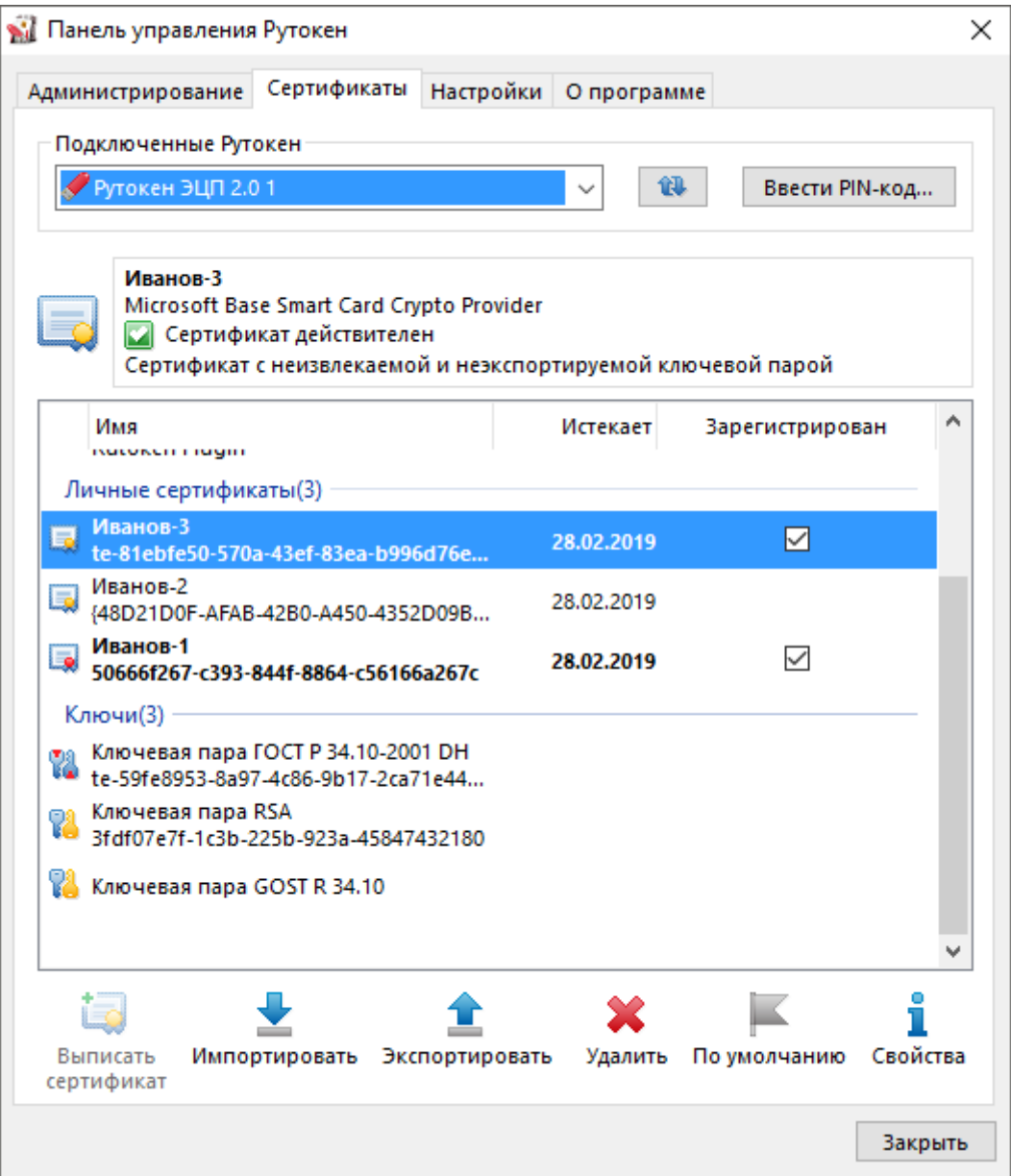

Рисунок 16

На вкладке Сертификаты отображаются сертификаты, ключевые пары и личные сертификаты, сохраненные на устройстве Рутокен.

Слева от названий сертификатов, личных сертификатов и ключевых пар отображаются иконки. Они обозначают следующее:

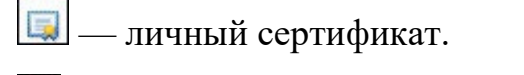

— сертификат КриптоПро CSP.

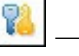

— ключевую пару.

Y.

— ключевую пару КриптоПро CSP.

Полужирным шрифтом обозначены личные сертификаты, установленные по умолчанию. Для каждого криптопровайдера установлен свой личный сертификат по умолчанию. В Панели управления Рутокен можно установить по умолчанию только личный сертификат RSA.

Если при нажатии левой кнопкой мыши на названии личного сертификата в верхней части окна панели отобразится уведомления о том, что личный сертификат является ненадежным, то необходимо для него установить доверенный корневой сертификат удостоверяющего центра.

Формулировки таких уведомлений могут быть следующими:

"Сертификат ненадежен";

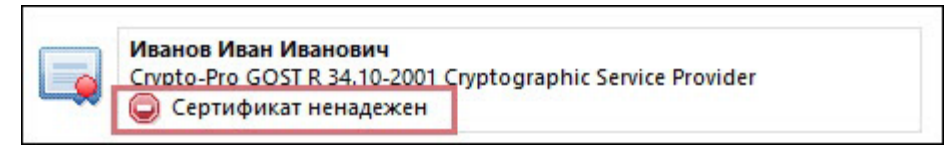

Рисунок 17

"Не удалось проверить статус отзыва";

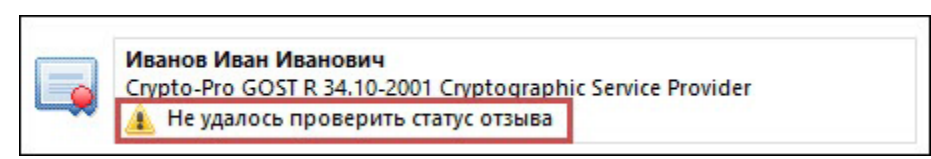

Рисунок 18

"Не установлен корневой сертификат".

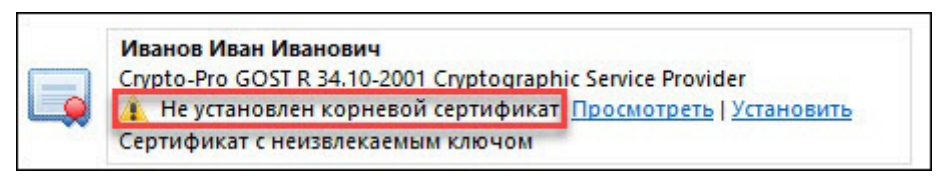

#### Рисунок 19

Для обновления списка сертификатов, личных сертификатов и ключевых пар рядом с полем Подключенные Рутокен нажмите на кнопку $\boxed{\mathbf{u}}$ 

# <span id="page-25-0"></span>**2.9 Просмотр информации о сертификате (ключевой паре, личном сертификате), сохраненном на устройстве Рутокен**

Для просмотра информации о сертификате (ключевой паре, личном сертификате), сохраненном на устройстве Рутокен:

- − Запустите Панель управления Рутокен.
- − Выберите устройство Рутокен.
- − Проверьте корректность выбора устройства.
- − Перейдите на вкладку Сертификаты.
- − Щелкните правой кнопкой мыши по имени необходимого сертификата (ключевой пары, личного сертификата).
- − Выберите пункт меню Свойства.

Для сертификата:

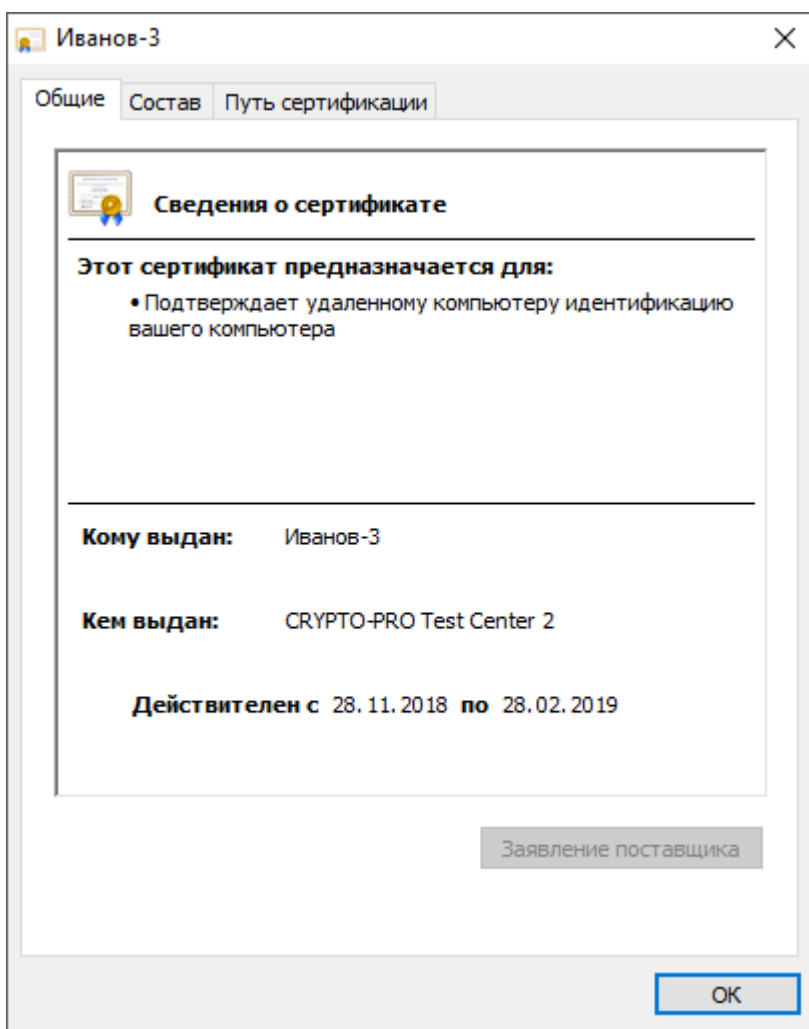

Рисунок 20

На вкладке Общие указаны:

- поддерживаемые способы использования сертификата;
- имя получателя сертификата;
- название центра сертификации, выдавшего сертификат;
- период действия сертификата;
- дополнительные сведения о сертификате (кнопка Заявление поставщика).

На вкладке Состав указано полное описание сертификата:

- уникальный серийный номер, присвоенный сертификату центром сертификации;
- алгоритм хеширования, используемый центром сертификации для цифровой подписи сертификата;
- тип и длина открытого ключа;
- сводка данных (отпечаток) сертификата.

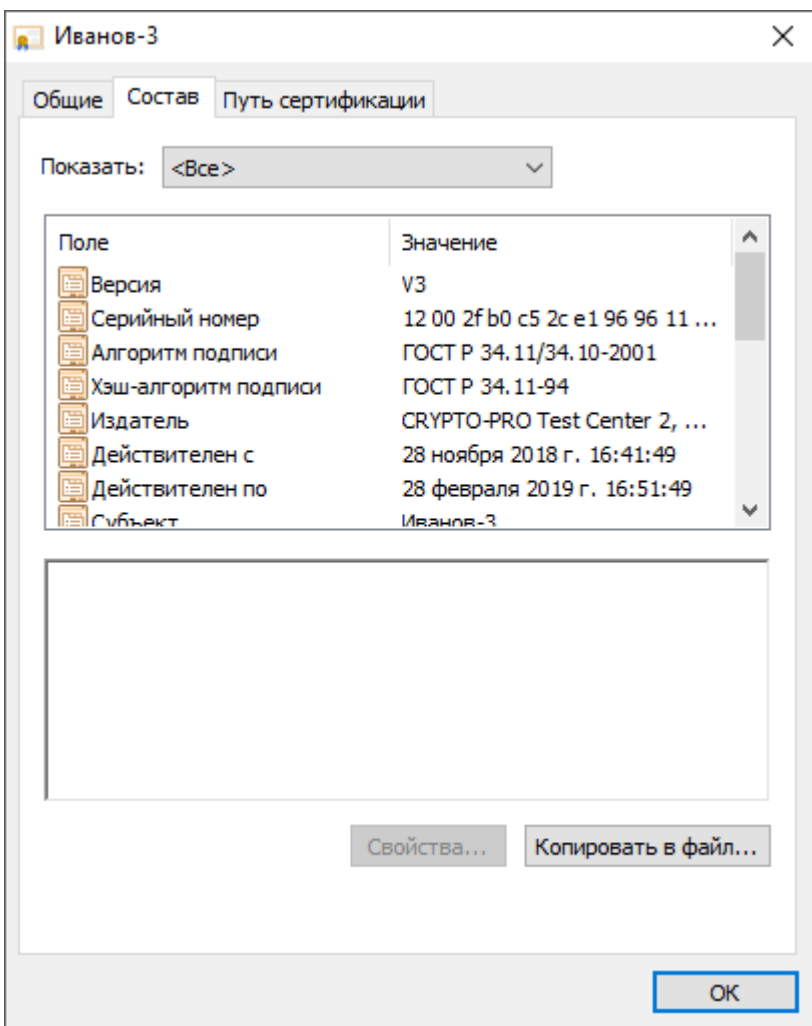

На вкладке Путь сертификации указан путь от выбранного сертификата до центров сертификации, выдавших сертификат. Нажав Просмотреть сертификат можно получить дополнительные сведения о сертификатах каждого центра сертификации в пути.

Для ключевой пары:

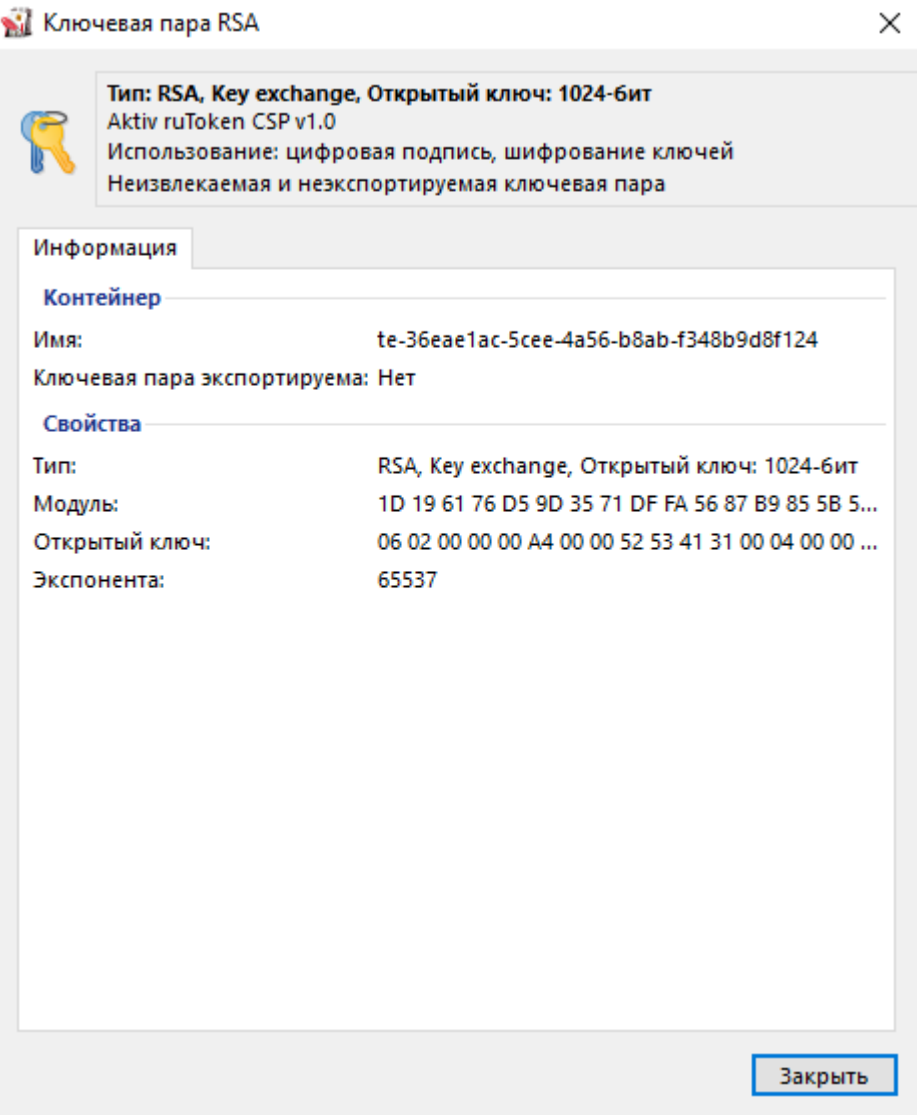

Для ключевой пары КриптоПро CSP (при просмотре параметров ключевой пары КриптоПро CSP необходимо ввести PIN-код Пользователя):

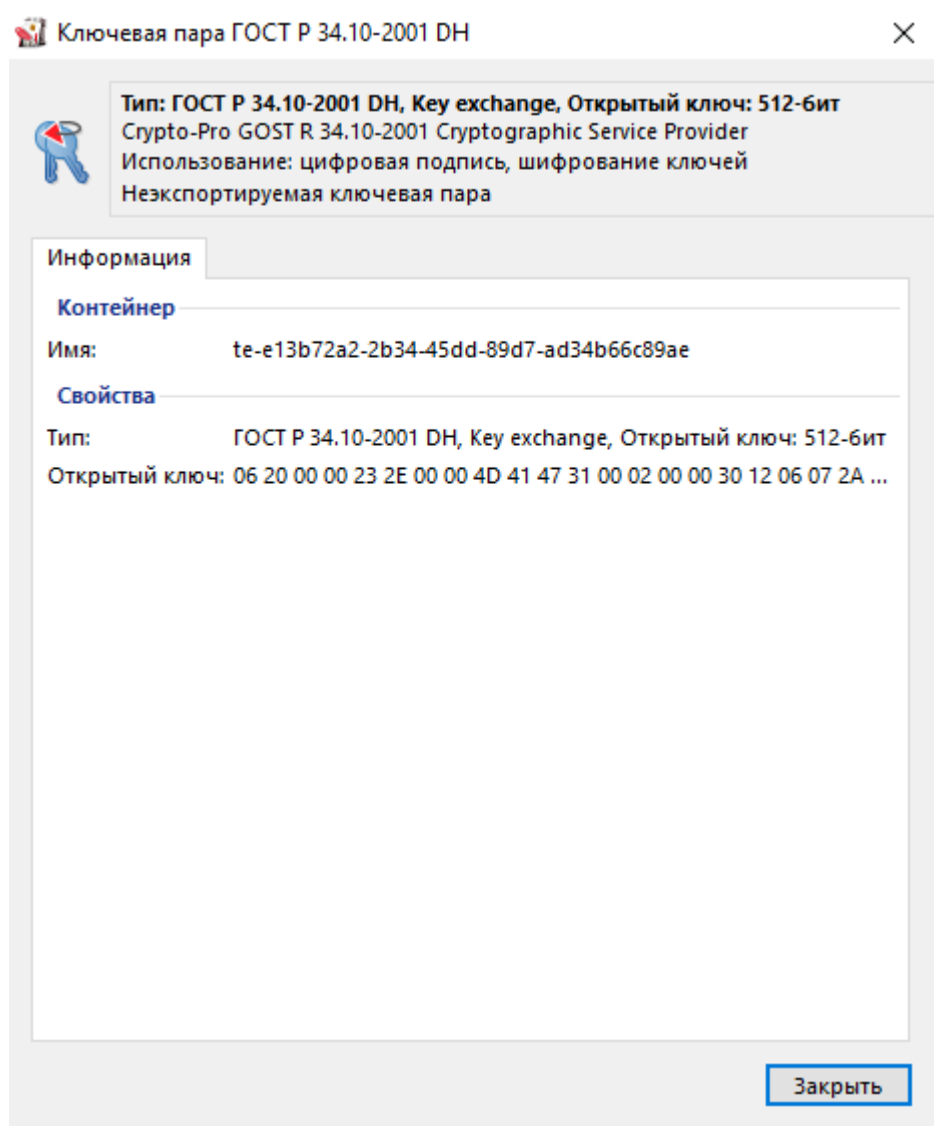

Рисунок 23

### **2.10 Экспорт сертификата в файл**

<span id="page-29-0"></span>Иногда возникает необходимость передать сертификат, сохраненный на устройстве Рутокен другому пользователю. Для этого сертификат необходимо экспортировать в файл.

В Панели управления Рутокен имеется поддержка следующих форматов файлов сертификатов:

− CER;

− P7B.

Для экспорта сертификата с устройства Рутокен в файл:

- Запустите Панель управления Рутокен.
- − Выберите устройство Рутокен.
- − Проверьте корректность выбора устройства.
- − Перейдите на вкладку Сертификаты.
- − Щелкните левой кнопкой мыши по имени сертификата.
- − Нажмите Экспортировать.

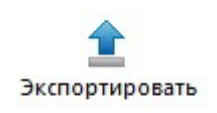

Если необходимо экспортировать только сертификат, то установите переключатель рядом с названием формата файла для экспорта.

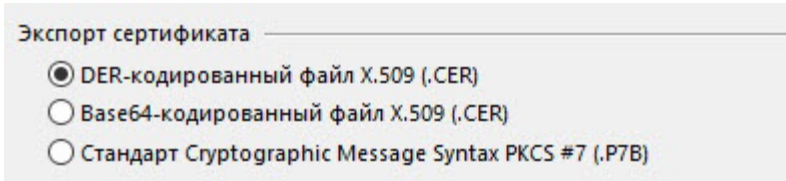

#### Рисунок 25

Если необходимо экспортировать сертификат вместе с ключевой парой, то установите переключатель в положение Файл обмена личной информацией PKCS #12 (.PFX), дважды укажите пароль или установите флажок Без пароля (если не хотите задавать пароль).

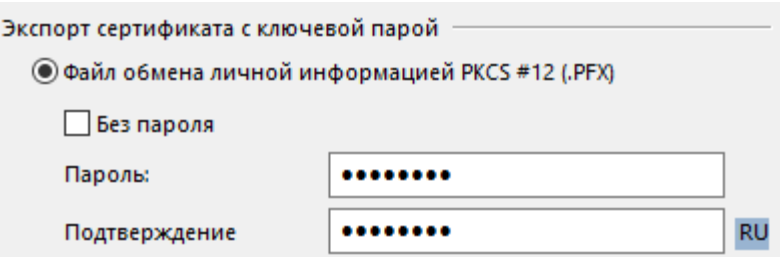

Рисунок 26

Рядом с полем Путь нажмите Обзор и выберите файл на компьютере.

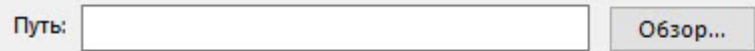

Рисунок 27

Нажмите Экспорт. В результате сертификат будет экспортирован в указанный файл.

Для экспорта корневого доверенного сертификата:

- − Запустите Панель управления Рутокен.
- − Выберите устройство Рутокен.
- − Проверьте корректность выбора устройства.
- − Перейдите на вкладку Сертификаты.
- − Щелкните левой кнопкой мыши по имени личного сертификата.
- − Нажмите Свойства.
- − Перейдите на вкладку Состав.
- − Нажмите Копировать в файл.

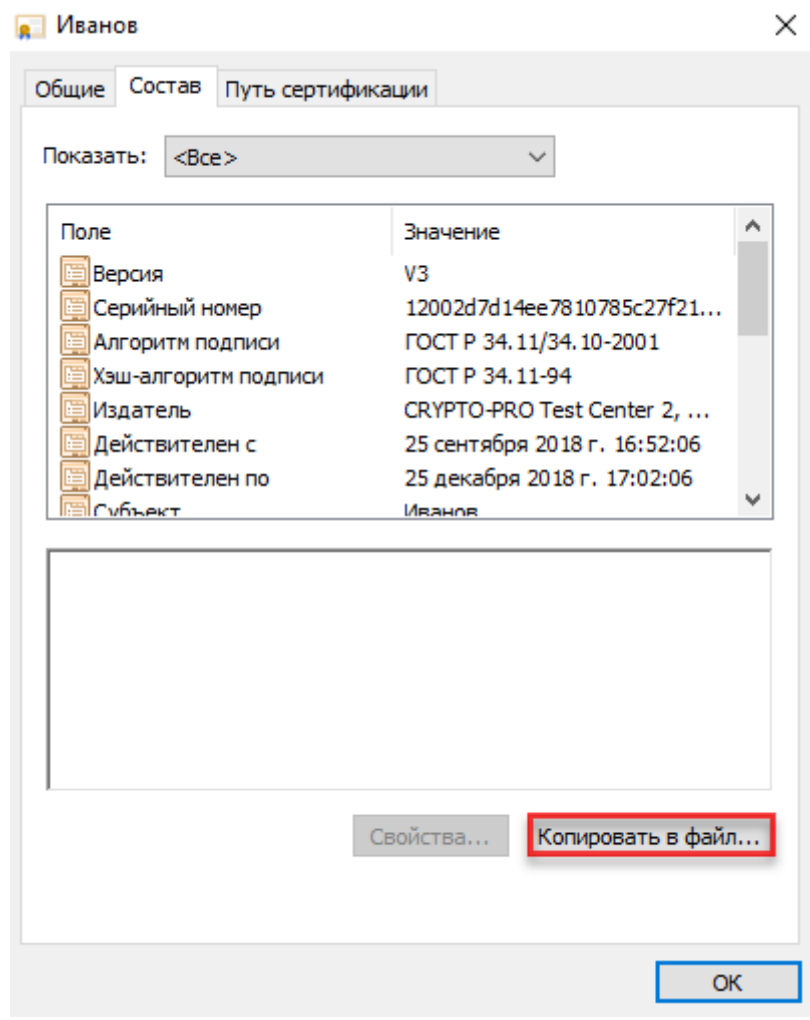

Рисунок 28

Нажмите Далее.

Установите переключатель рядом с названием необходимого формата и нажмите Далее.

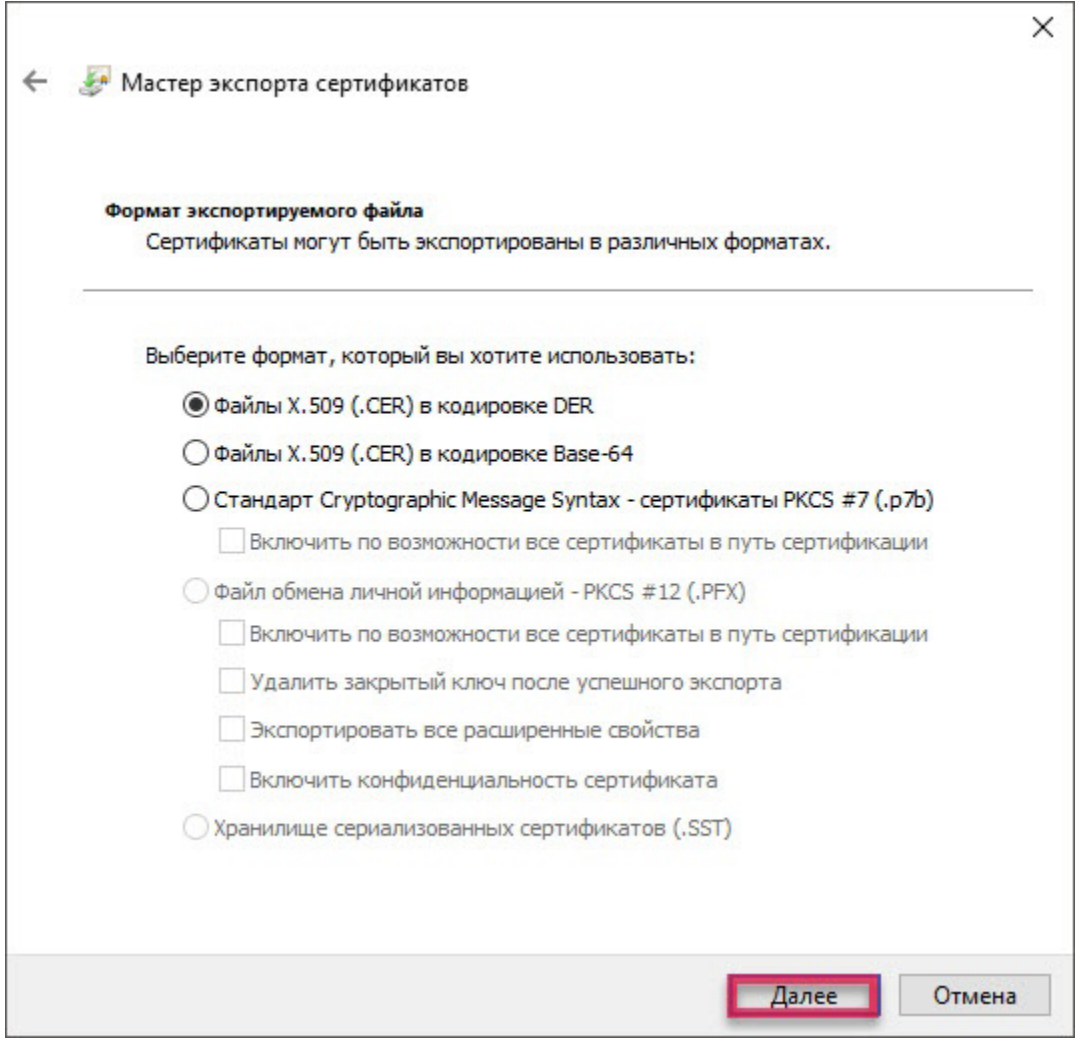

Рисунок 29

Нажмите Обзор. Выберите файл на компьютере или внешнем носителе и нажмите Далее.

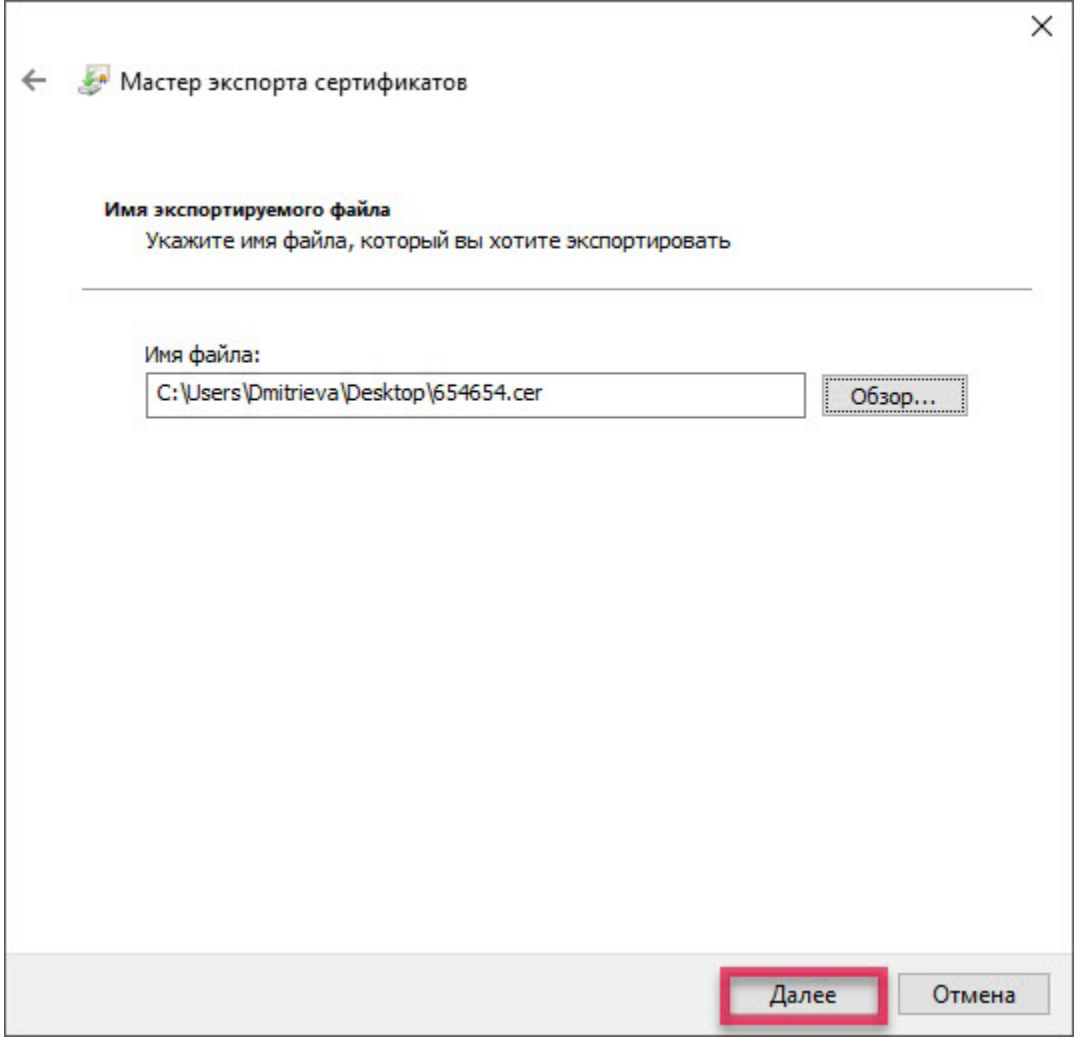

Нажмите Готово. В результате сертификат будет экспортирован в указанный файл.

## <span id="page-33-0"></span>**2.11 Установка для личного сертификата RSA атрибута "по умолчанию"**

Если ни для одного из личных сертификатов не установлен атрибут "по умолчанию", то при работе с устройством Рутокен будет использоваться сертификат, записанный в памяти устройства раньше всех остальных.

Если на устройстве Рутокен есть личный сертификат, для которого ранее был задан атрибут "по умолчанию" и вместо него необходимо использовать другой личный сертификат RSA, то для другого сертификата достаточно установить атрибут "по умолчанию".

У каждого криптопровайдера атрибут "по умолчанию" может быть установлен только для одного личного сертификата.

Чтобы установить для личного сертификата RSA атрибут "по умолчанию":

- − Запустите Панель управления Рутокен.
- − Выберите устройство Рутокен.
- − Проверьте корректность выбора устройства.
- − Перейдите на вкладку Сертификаты.
- − Щелкните левой кнопкой мыши по названию личного сертификата RSA.
- − Нажмите По умолчанию.

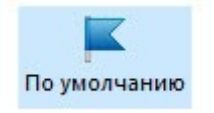

#### Рисунок 31

Укажите PIN-код Пользователя и нажмите ОК. В результате личный сертификат RSA будет использоваться по умолчанию.

<span id="page-34-0"></span>**2.12 Удаление для личного сертификата RSA атрибута "по умолчанию"**

Чтобы удалить для личного сертификата RSA атрибут "по умолчанию":

- − Запустите Панель управления Рутокен.
- − Выберите устройство Рутокен.
- − Проверьте корректность выбора устройства.
- − Перейдите на вкладку Сертификаты.
- − Щелкните левой кнопкой мыши по названию личного сертификата RSA.
- − Нажмите По умолчанию.

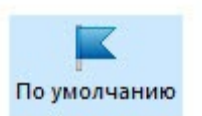

Укажите PIN-код Пользователя и нажмите ОК. В результате личный сертификат RSA не будет использоваться по умолчанию.

## **2.13 Регистрация личного сертификата в локальном хранилище**

<span id="page-35-0"></span>Чтобы различные приложения операционной системы Windows могли обращаться к личному сертификату, хранящемуся в памяти устройства Рутокен, необходимо зарегистрировать его в локальном хранилище рабочей станции. В некоторых случаях личный сертификат регистрируется автоматически.

Данная процедура позволяет зарегистрировать личный сертификат в локальном хранилище.

Для регистрации личного сертификата в локальном хранилище:

- − Запустите Панель управления Рутокен.
- − Выберите устройство Рутокен.
- − Проверьте корректность выбора устройства.
- − Перейдите на вкладку Сертификаты.
- − В строке с именем сертификата в столбце Зарегистрирован установите флажок.

|                | Имя                                                                      | Истекает   | Зарегистрирован |
|----------------|--------------------------------------------------------------------------|------------|-----------------|
| Сертификаты(1) |                                                                          |            |                 |
| ھا             | <b>AKTIV-ROOTCA</b><br>{38436E30-1DCB-48F6-B8A9-6348A015                 | 30.07.2036 |                 |
|                | Личные сертификаты(2)                                                    |            |                 |
| Б.             | Иванов<br>te-97603f1f-039a-4f4b-b2a6-94d33d4f                            | 25.12.2018 |                 |
|                | <b>Иванов</b><br>te-161fc9fb-aec3-4b69-87ce-fb2deb7ac                    | 25.12.2018 |                 |
|                | Ключи(2)                                                                 |            |                 |
| Y.             | Ключевая пара ГОСТ Р 34.10-2001 DH<br>te-e13b72a2-2b34-45dd-89d7-ad34b66 |            |                 |
| P              | Ключевая пара RSA<br>te-36eae1ac-5cee-4a56-b8ab-f348b9d8                 |            |                 |
|                |                                                                          |            |                 |
|                |                                                                          |            |                 |

Рисунок 33

#### <span id="page-36-0"></span>**2.14 Удаление личного сертификата из локального хранилища**

Для удаления личного сертификата из локального хранилища:

- − Запустите Панель управления Рутокен.
- − Выберите устройство Рутокен.
- − Проверьте корректность выбора устройства.
- − Перейдите на вкладку Сертификаты.
- − В строке с именем личного сертификата в столбце Зарегистрирован снимите флажок.

# <span id="page-36-1"></span>**2.15 Удаление RSA сертификата (ключевой пары RSA, личного сертификата RSA) из памяти устройства Рутокен**

После удаления RSA сертификат (ключевую пару RSA, личный сертификат RSA) восстановить будет невозможно.

Для удаления RSA сертификата (ключевой пары RSA, личного сертификата RSA):

- − Запустите Панель управления Рутокен.
- − Выберите устройство Рутокен.
- − Проверьте корректность выбора устройства.
- − Перейдите на вкладку Сертификаты.
- − В строке с именем RSA сертификата (ключевой пары RSA, личного сертификата RSA) щелкните левой кнопкой мыши.
- − Нажмите Удалить.

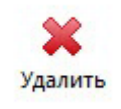

В окне с запросом на подтверждение операции нажмите Да.

Введите PIN-код Пользователя и нажмите ОК. В результате выбранный RSA сертификат (ключевая пара RSA, личный сертификат RSA) будет безвозвратно удален из памяти устройства Рутокен.

## **3 Считыватель Рутокен SCR 3001**

<span id="page-37-0"></span>Считыватель для смарт-карт Рутокен SCR 3001 является устройством для чтения и записи смарт-карт.

Считыватель совместим с операционными системами: Windows, Linux и не требует установки дополнительного программного обеспечения. Внешний вид считывателя представлен на иллюстрации:

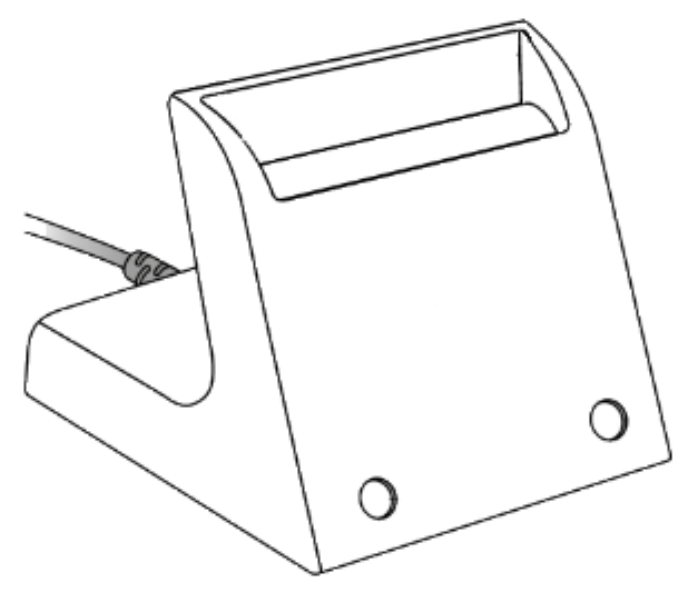

Рисунок 35 Подключите считыватель к USB-порту компьютера.

Вставьте смарт-карту в считыватель. Корректный способ представлен на иллюстрации, обратите внимание на положение чипа смарт-карты.

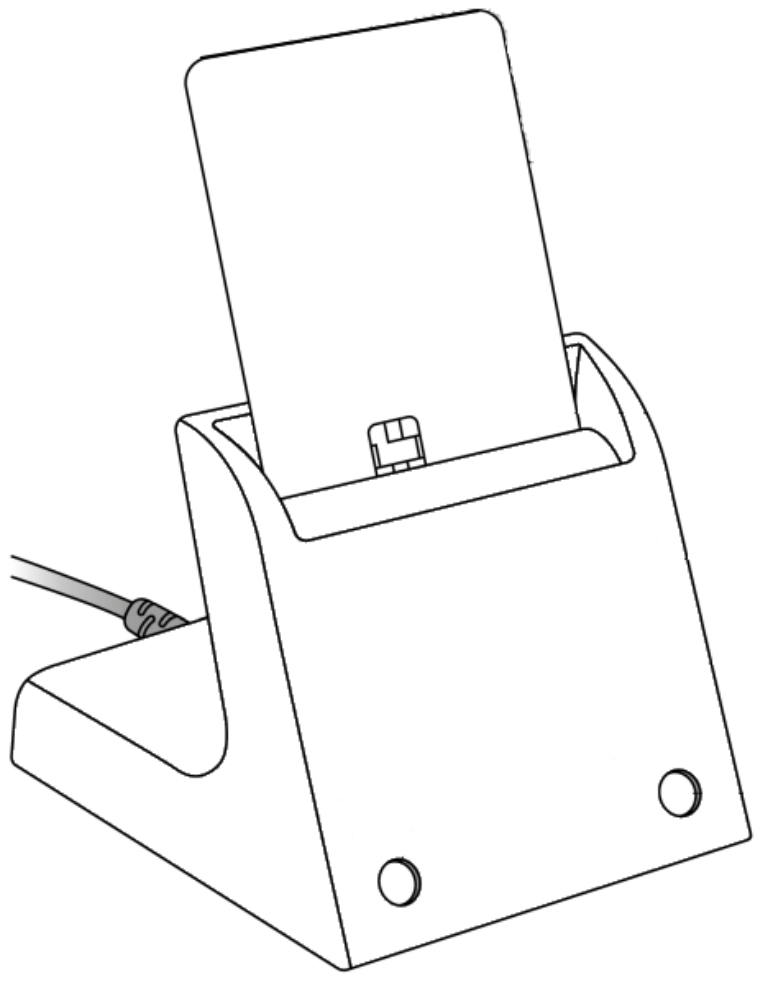

Рисунок 36

Индикаторы работы считывателя и смарт-карты расположены на передней части корпуса считывателя:

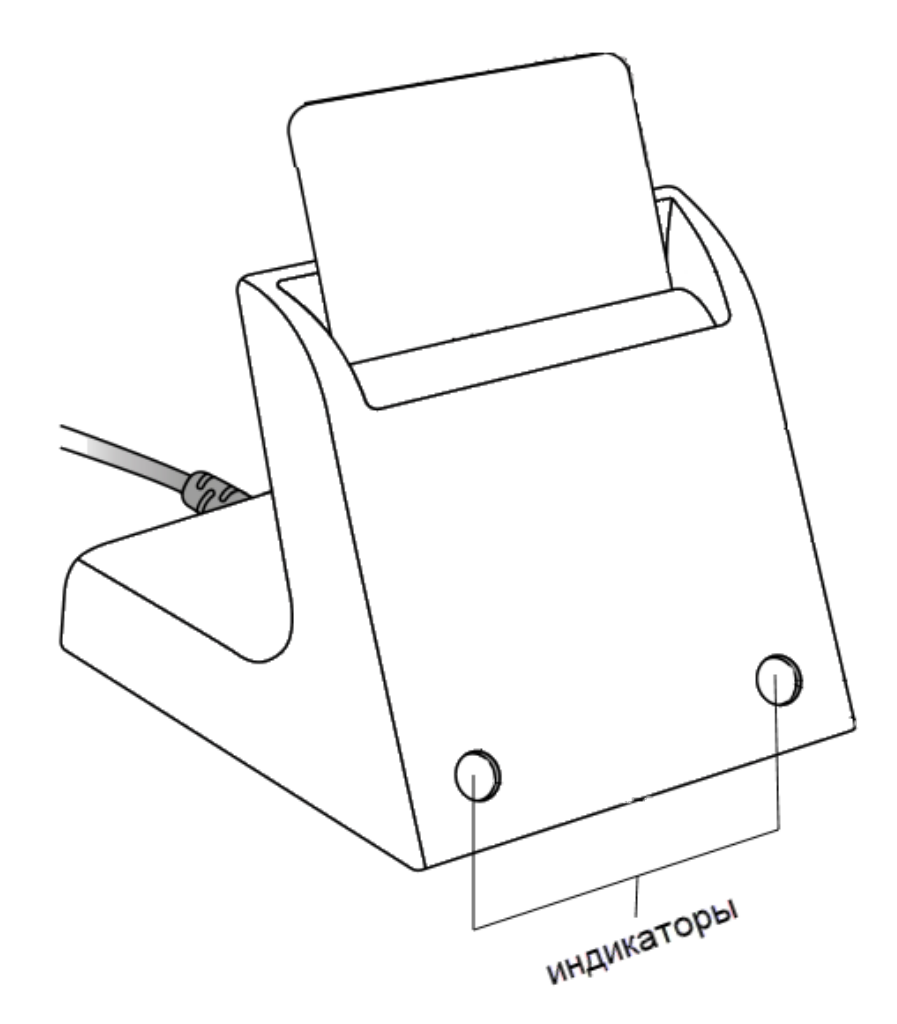

Рисунок 37

Левый индикатор показывает текущее состояние считывателя, правый — смарт-карты.

Состояния индикаторов и их значения представлены в таблице:

![](_page_39_Picture_88.jpeg)

## <span id="page-40-0"></span>**4 Использование Рутокен на ОС «Аврора»**

### **4.1 Настройка двухфакторной аутентификации**

<span id="page-40-1"></span>2ФА – процесс подтверждения подлинности пользователя с помощью использования нескольких различающихся факторов.

Для 2ФА в ОС Аврора применяются:

- в качестве первого фактора: пароль;
- в качестве второго фактора: токен, содержащий уникальную информацию пользователя.

Информация о состоянии 2ФА отображается на странице «[Имя пользователя]» в пункте меню «Двухфакторная аутентификация».

Для настройки и активации 2ФА администратору необходимо использовать USB смарт-карту (токен)

В ОС Аврора для 2ФА поддерживаются следующие токены:

- по предоставлению сертификата открытого ключа, расположенного на программно-аппаратном комплексе аутентификации и хранения информации «Рутокен» версии 4
- по предоставлению сертификата открытого ключа, расположенного на программно-аппаратном комплексе аутентификации и хранения информации «Рутокен» версии 5

**ВНИМАНИЕ!** Использование для 2ФА токена, отличного от указанных, не предусматривается!

### <span id="page-40-2"></span>**4.2 Правила настройки и использования 2ФА**

Необходимо учитывать следующие основные правила настройки и использования 2ФА:

- эксплуатацию токена требуется осуществлять в соответствии с требованиями, указанными в соответствующей документации на него;
- для обеспечения подключения к МУ и последующей настройки токена требуется использовать специализированный USB-OTG переходник, который не входит в комплект поставки МУ;
- политика безопасности ОС Аврора может запрещать применение внешних USB-устройств, соответственно, необходимо дополнительно проверить установленное ограничение действующей в ОС Аврора политики безопасности;
- при работе с токеном потребуется дополнительный пароль для доступа в защищенную область памяти токена, в которую производится назначение и сохранение аутентификационной информации пользователя;
- использование 2ФА доступно для всех учетных записей ролей, созданных в ОС Аврора;
- проверка токена при входе пользователя происходит однократно – только при первичном входе.

### <span id="page-41-0"></span>**4.3 Предварительная подготовка токена**

Для настройки 2ФА токен должен иметь формат PKCS#15

В случае если токен имеет другой формат, то для переинициализации токена в формат PKCS#15 на ЭВМ необходимо выполнить следующие команды:

*pkcs15-init --erase-card -p rutoken\_ecp pkcs15-init --create-pkcs15 --so-pin "87654321" --so-puk ""* pkcs15-init --store-pin --label "User PIN" --auth-id 02 --pin "12345678" --puk "" --so-pin *"87654321" --finalize*

при этом предварительно на ЭВМ должен быть установлен пакет opensc.

**ВНИМАНИЕ!** После переинициализации токена все данные с него будут удалены

#### <span id="page-42-0"></span>**4.4 Включение и выключение 2ФА**

Для включения 2ФА необходимо выполнить следующие действия:

- коснуться одной из созданных учетных записей пользователя;
- в контекстном меню коснуться пункта «Настройки безопасности»;
- отобразится страница «[Имя учетной записи пользователя]» на которой необходимо коснуться пункта «2Ф Аутентификация»;
- на отобразившейся странице коснуться кнопки «Начать настройку» для настройки 2ФА;
- подключить токен (смарт-карту). После успешного подключения

на экране отобразится соответствующее сообщение;

![](_page_42_Picture_11.jpeg)

Рисунок 38

![](_page_43_Picture_2.jpeg)

Рисунок 39

- на отобразившейся странице «Инициализация смарт-карты» коснуться кнопки «Ввести пароль» для ввода пароля от токена либо коснуться кнопки «Попробуйте другую смарт-карту» для подключения другого токена;
- в поле ввода ввести пароль от токена и коснуться значка

![](_page_43_Picture_6.jpeg)

Рисунок 40

![](_page_44_Picture_2.jpeg)

![](_page_44_Figure_3.jpeg)

- после успешной инициализации токена (смарт-карты) на экране отобразится соответствующее сообщение;
- коснуться кнопки «Подтвердить» для подтверждения либо кнопки «Отменить» для отмены операции;
- на отобразившейся странице коснуться кнопки «Завершить» для завершения настройки 2ФА, после чего значение поля «Состояние» изменится на «Активна».

![](_page_45_Picture_2.jpeg)

![](_page_45_Picture_3.jpeg)

Для отключения 2ФА необходимо выполнить следующие действия:

• на странице «[Имя учетной записи пользователя]» коснуться пункта «2Ф Аутентификация»;

• на отобразившейся странице коснуться кнопки «Отключить» для отключения 2ФА, после чего значение поля «Состояние» изменится на «Неактивно».

![](_page_46_Picture_3.jpeg)

![](_page_46_Picture_4.jpeg)

Рисунок 45

![](_page_47_Picture_2.jpeg)

## <span id="page-47-0"></span>**4.5 Задание одноразового пароля учетной записи пользователя**

#### Рисунок 46

Для задания одноразового пароля учетной записи пользователя необходимо выполнить следующие действия:

- коснуться кнопки «Сгенерировать» либо установить курсор в поле «Одноразовый пароль», после чего задать пароль;
- коснуться кнопки «Установить» для подтверждения действия»;
- <span id="page-47-1"></span>• подтвердить действие вводом кода безопасности.

## **5 [Утилита Рутокен \(rtAdmin\)](https://dev.rutoken.ru/pages/viewpage.action?pageId=7995615)**

Утилита rtAdmin используется для автоматизации процедур работы с устройствами Рутокен: смены метки токена, PIN-кодов и их параметров, управления разделами Flash-памяти.

При работе с утилитой рекомендуется не подключать больше одного устройства Рутокен.

Поддерживаемые платформы

- MS Windows
- GNU/Linux

## **5.1 Примеры использования**

<span id="page-48-0"></span>Отформатировать один токен с параметрами по умолчанию (для поточного выполнения убрать флаг -q)

rtadmin.exe -f -q

Отформатировать токен, задав имя токена RutokenLabel, PIN-код пользователя 123456789 и PIN-код администратора 987654321.

rtadmin.exe -f -L RutokenLabel -u 123456789 -a 987654321 -q

Отформатировать токен, сменив политику смены PIN-кода только пользователем, максимальное количество попыток ввода PIN-кода пользователя 10, а PIN-код администратора 3.

rtadmin.exe -f -p 2 -r 10 -R 3 -q

Отформатировать токен, задав минимальную длину PINкода пользователя 8 и сам PIN-код 12345678, PIN-код администратора 9 и сам PIN-код 987654321.

rtadmin.exe -f -m 8 -u 12345678 -M 9 -a 987654321 -q

<span id="page-48-1"></span>![](_page_48_Picture_264.jpeg)

## **6 Аварийные ситуации**

![](_page_49_Picture_33.jpeg)

## **Контакты**

<span id="page-50-0"></span>При возникновении вопросов, на которые вам не удалось найти ответ в этом документе, рекомендуем обратиться к следующим дополнительным источникам информации:

WWW: [http://www.rutoken.ru](http://www.rutoken.ru/)

Web-сайт разработчика содержит большой объем справочной информации об электронных идентификаторах Рутокен.

Форум: [http://forum.rutoken.ru](http://forum.rutoken.ru/)

Форум содержит ответы на часто задаваемые вопросы. Кроме того, здесь Вы можете задать свой вопрос разработчикам.

Служба технической поддержки:

www:<http://www.rutoken.ru/support/feedback/>

email: [hotline@rutoken.ru](mailto:hotline@rutoken.ru)

тел.: +7(495)925-77-90